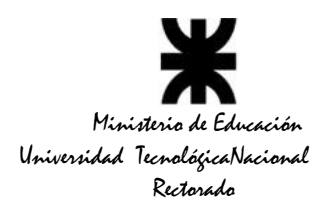

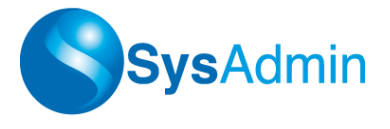

### **MÓDULO SEGUIMIENTO DE EXPEDIENTES**

Este módulo tiene como finalidad principal el registro y control de documentos de cualquier tipo, sean estos, notas, informes, memos, resoluciones y cualquier otro tipo de documentación, y el asiento de los movimientos de esta documentación a través de los distintos sectores de la institución.

Algunas de las ventajas de realizar la gestión de la documentación por medio del Módulo de expedientes de SysAdmin son:

- Mantener un registro histórico de la documentación.
- Realizar un seguimiento de la documentación.
- Realizar búsquedas históricas.
- Optimizar el flujo de documentación entre los distintos sectores.

El flujo de la documentación podría graficarse de la siguiente manera:

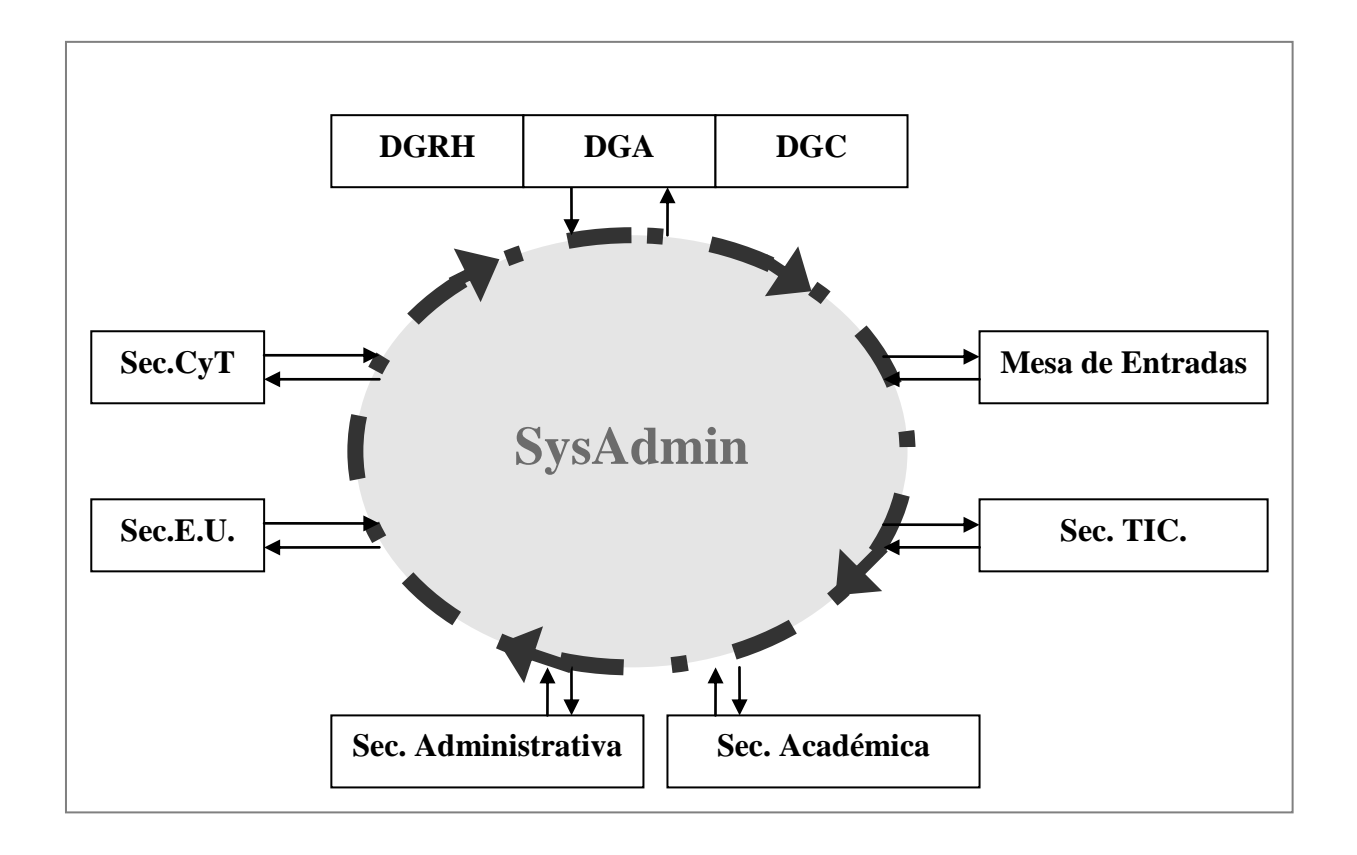

- El Sector ingresa a SysAdmin los datos de la documentación a transferir.
	- Se indica a que sector se transfiere la documentación.
- SysAdmin procesa el requerimiento y pasa al destinatario la documentación transferida.

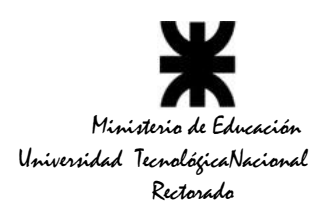

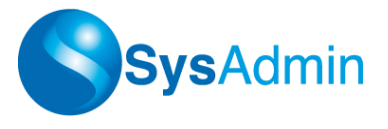

Una vez recibida por el receptor, éste, de ser necesario, puede volver a transferir la documentación.

Es importante aclarar que la información de documentación sólo puede ser visualizada por los sectores involucrados, manteniendo una confidencialidad absoluta de los datos volcados al sistema.

Al cargar un expediente, el sistema le asigna un código único de Identificación (ID), el cual permitirá buscarlo independientemente de la clasificación interna que le dé cada sector por donde pasa.

Además del ID antes mencionado, un expediente tendrá al menos una clasificación con el siguiente formato:

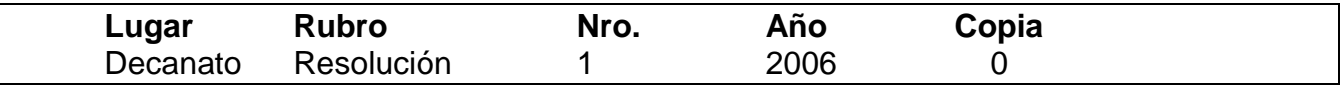

**Lugar**: se refiere al sector que dio origen al expediente.

**Rubro, Nro. y Año**: numera de 1 a N dentro de un año, por cada rubro específico (en el ejemplo anterior es la Resolución 1/2006.

**Copia**: permite diferenciar el documento original, de alguna otra copia, ya que físicamente pueden tener movimientos y destinos diferentes

Cada lugar por donde pasa un expediente puede reclasificarlo, según sus propios rubros de clasificación. De hecho es lo que sucede en muchos sectores dentro de una dependencia, es decir, tienen su propia mesa de entradas/salidas.

*EJEMPLO: el Memo Nro 1/2006 del Sector Dirección de Servicios Informáticos solicitando la adquisición de una impresora, se envía a la Secretaría Administrativa para que lo autorice. Si lo autoriza, probablemente ese memo pase a la Dirección General de Administración -sector Compras- donde lo reclasificarán como Contratación Directa Nro 100/2006, y luego pasará al sector de Ejecución Presupuestaria donde lo reclasificarán como Expediente 200/2006, etc.* 

Como se ve en el ejemplo anterior, todos estos nombres o clasificaciones se refieren al mismo elemento. En el sistema se deberían registrar todas estas clasificaciones al registro original del Memo Nro 1/2006 de la Dirección de Servicios Informáticos, es decir, un solo encabezado de expediente (el cual tendrá un ID) y todas las clasificaciones que les dan los distintos sectores quedarán asociadas a ese único ID.

NOTA: Si se registraran encabezados diferentes para cada uno de los pasos del ejemplo, no habría nada en común entre ellos que permita rastrearlos y hacerles un seguimiento.

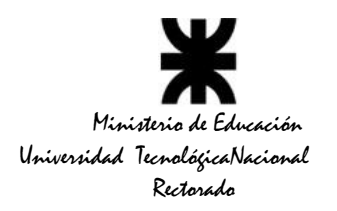

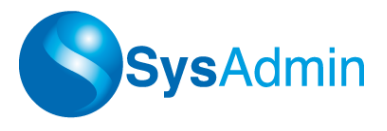

Una de las formas de lograr este objetivo es, imprimiendo una etiqueta, o transcribiendo manualmente el ID asignado por el sistema en el documento original (en el papel). De esta manera, los sectores siguientes que reciban este documento, al observar que ya tiene un ID asignado, lo buscarán y le agregaran información al encabezado de expediente ya creado (reclasificándolo, actualizando sus datos, o transfiriéndolo a otro sector), en lugar de crear un nuevo expediente.

# **TABLAS GENERALES**

## **Rubros de Expedientes**

Los rubros pueden consultarse en *Archivo Documentación y Expedientes Tablas Generales Rubros.*

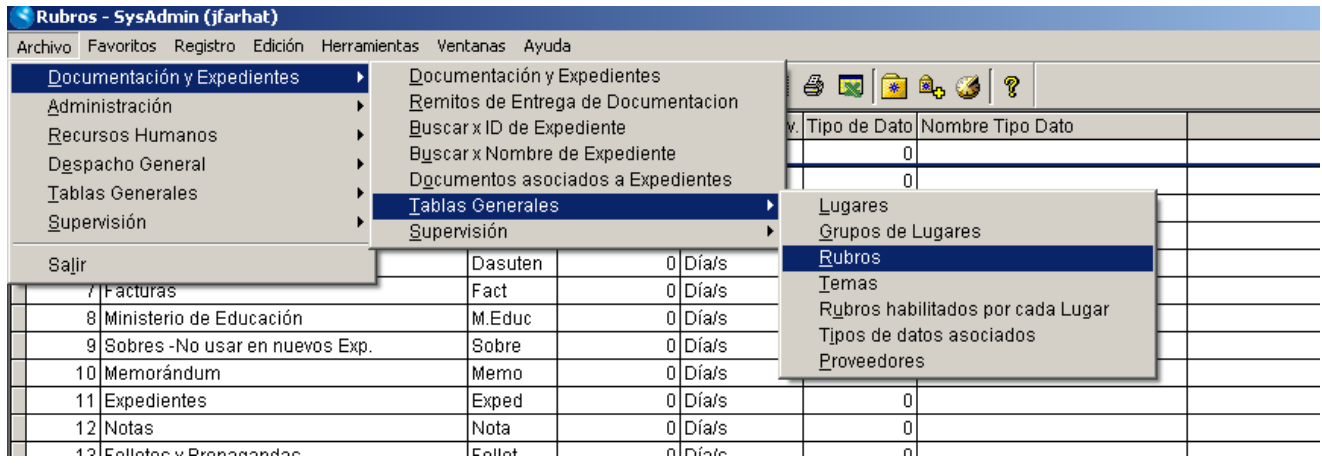

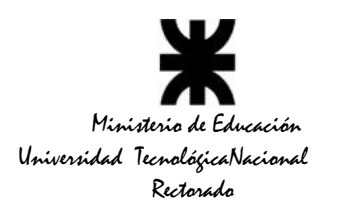

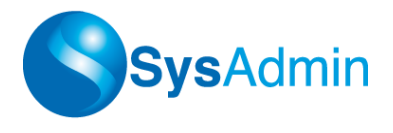

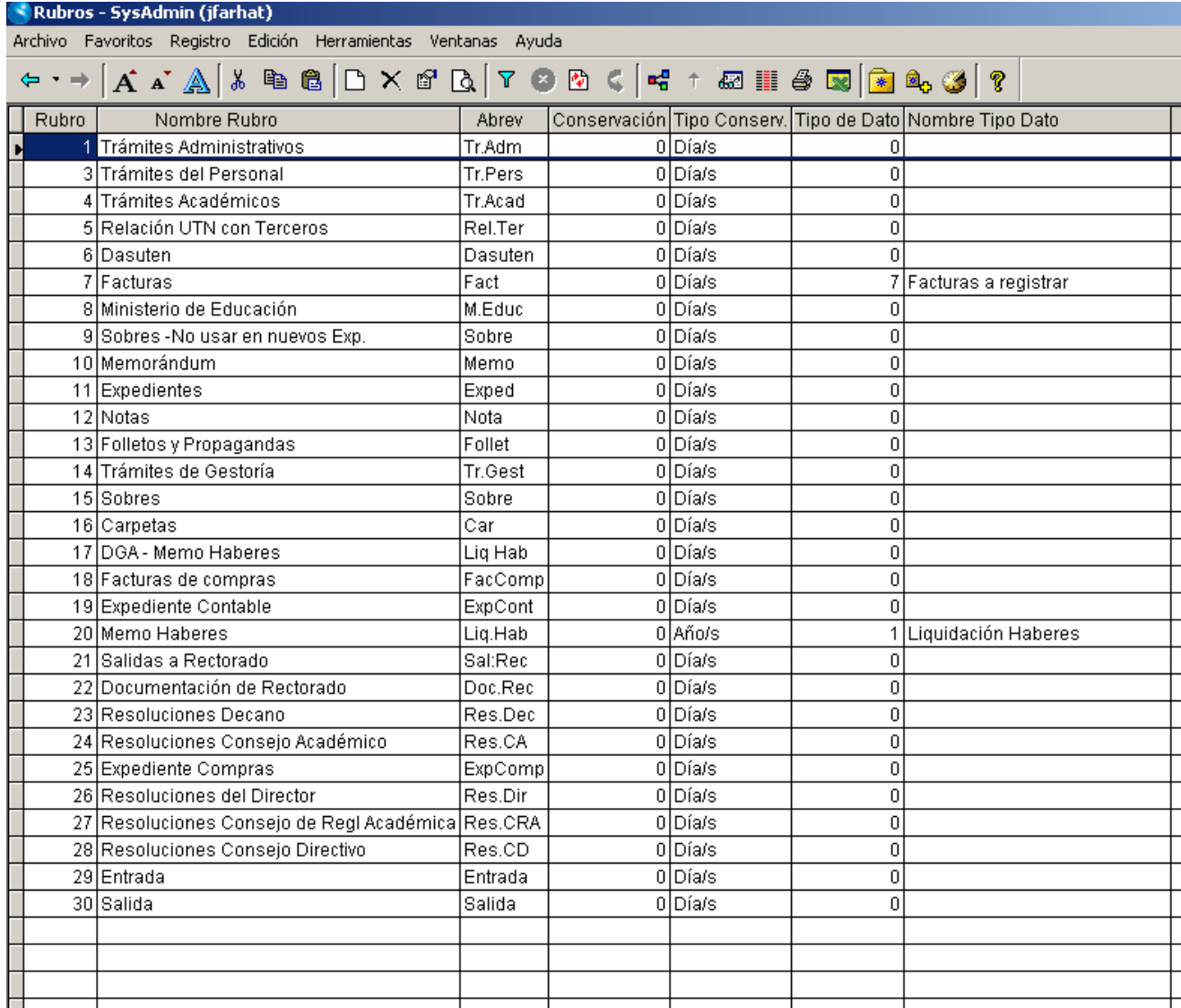

Estos rubros están precargados en el aplicativo, con el objetivo de que todas las dependencias usen la misma codificación.

Si alguna dependencia necesita algún rubro nuevo, deberá solicitarlo al grupo de soporte a través de la lista de emails creada a tal efecto, y será creado de inmediato (se crearán todos los rubros que sean necesarios)

Cada rubro tiene un código, una descripción, una abreviatura, y un Tipo de Dato asociado, que se explicarán más adelante en este manual.

Cabe aclarar que no todos los rubros están habilitados para todos los lugares. Podemos ver esto en detalle, accediendo a *Archivo Documentación y Expedientes Tablas Generales Rubros habilitados por cada lugar*

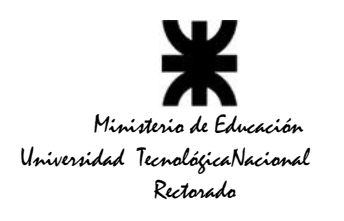

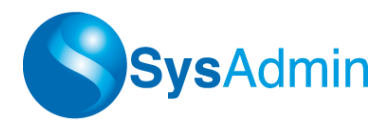

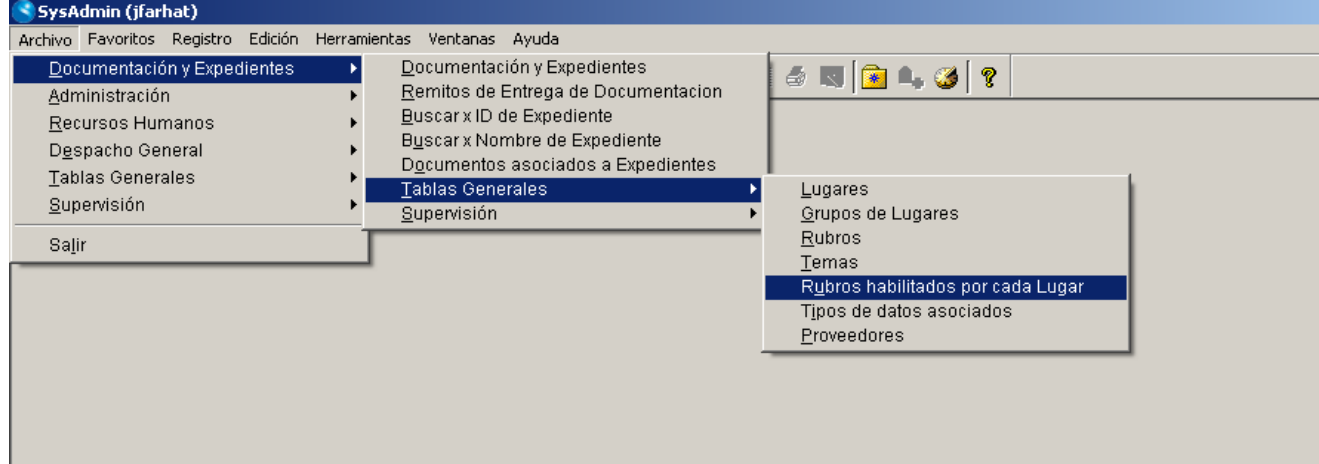

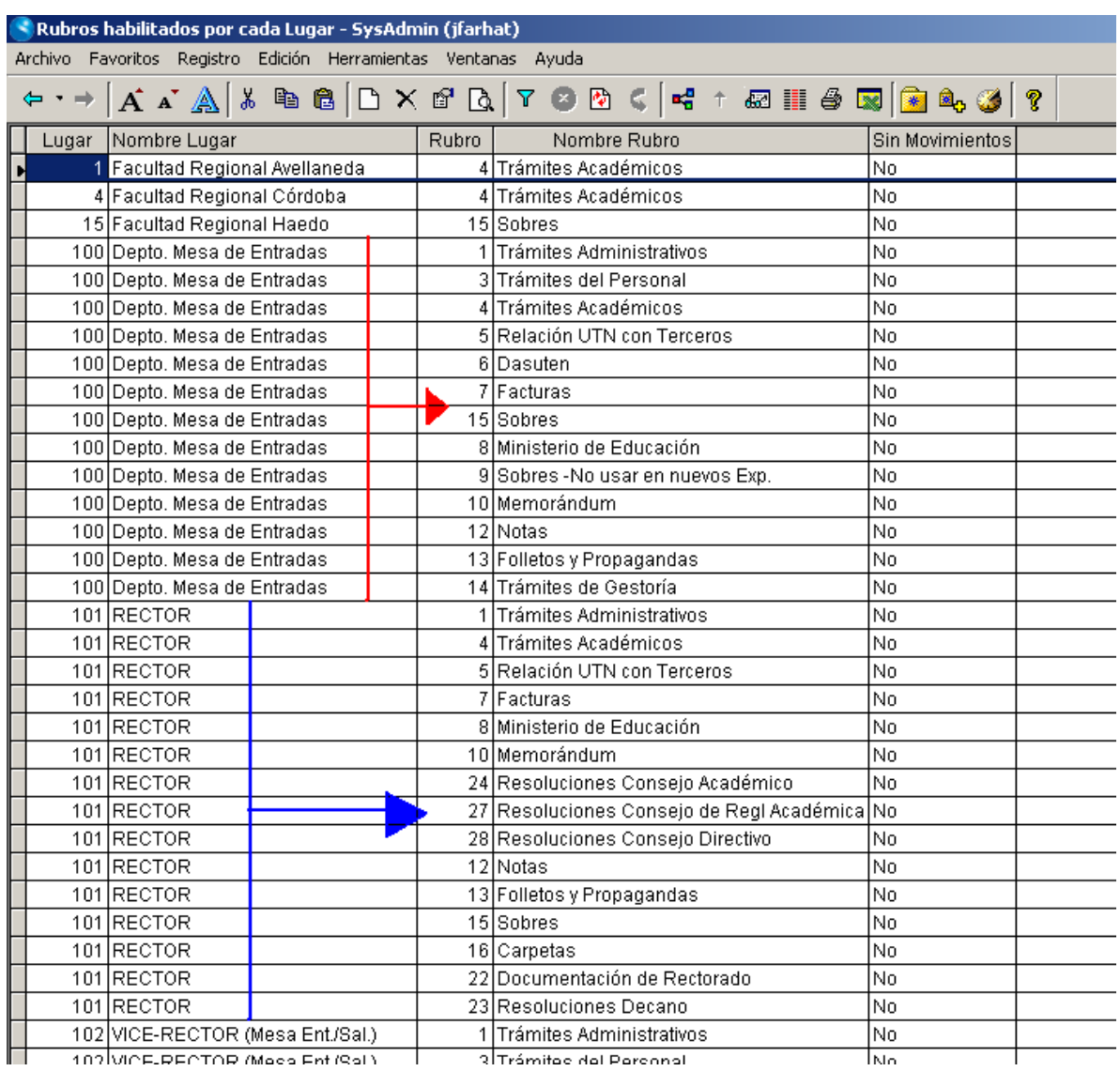

**Dirección de Servicios Informáticos**

**Manual de Usuario Seguimiento de Expedientes Página 5 de 48**

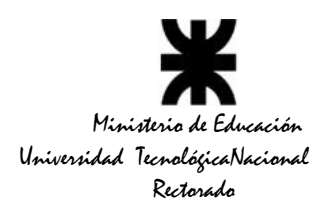

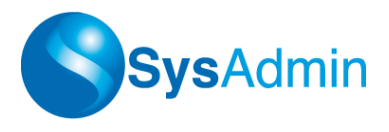

# **Proveedores**

Los proveedores pueden consultarse desde *Archivo Documentación y Expedientes Tablas Generales Proveedores.*

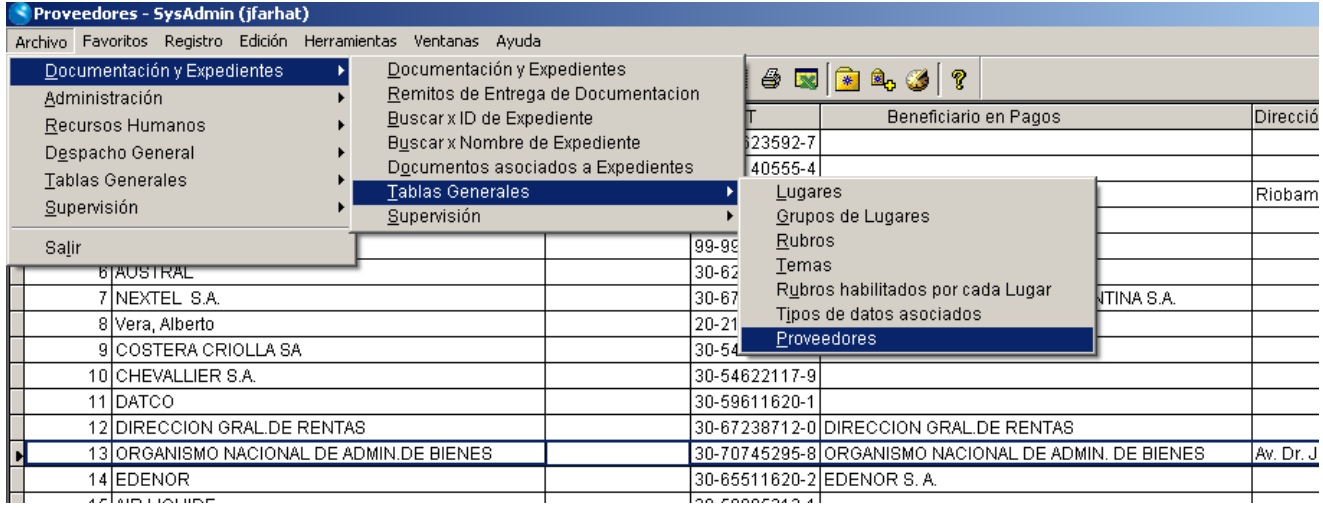

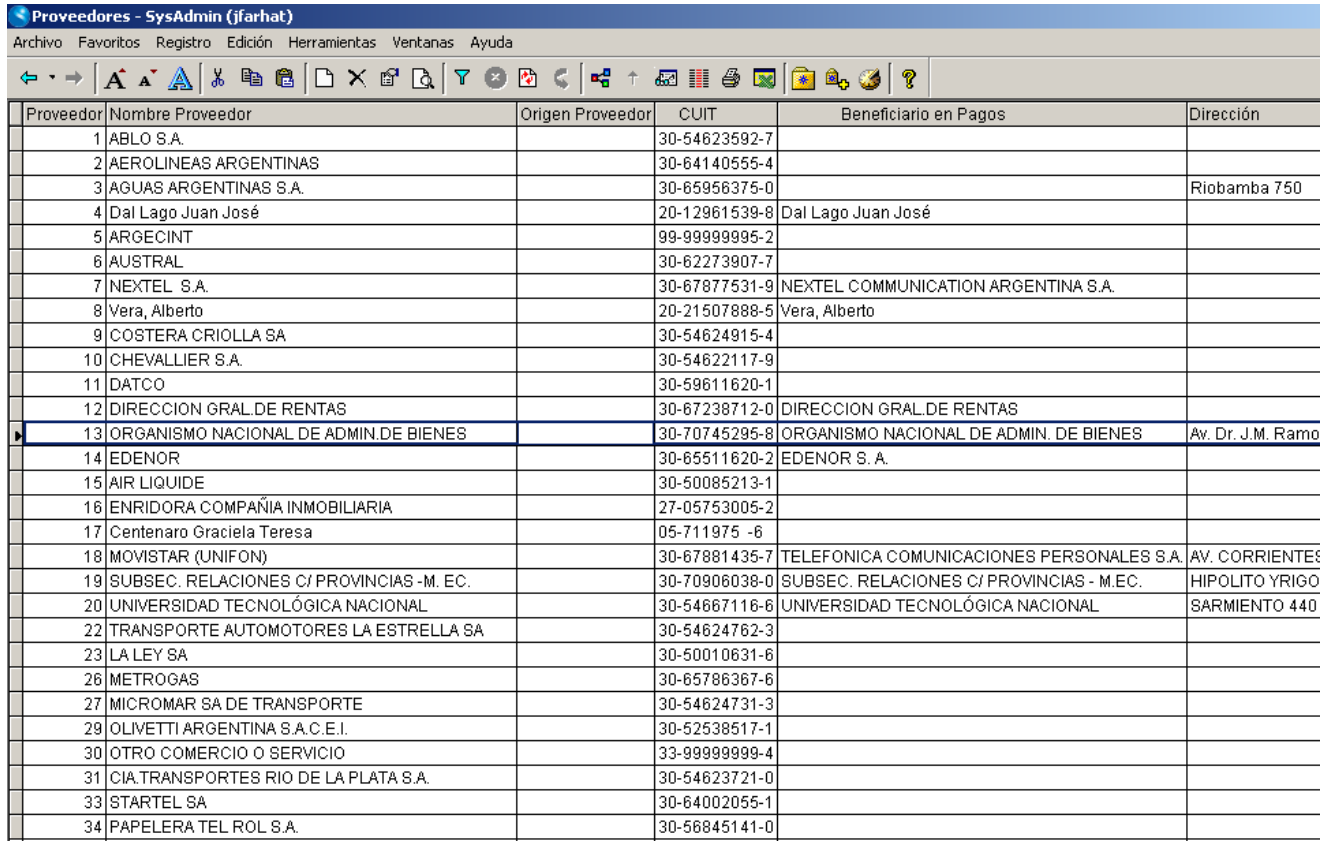

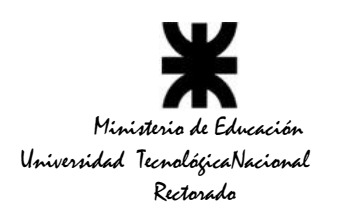

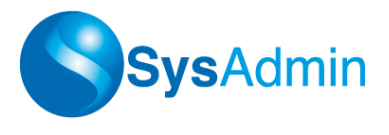

Para agregar un nuevo Proveedor debemos utilizar *<CTRL+N>* o la tecla *<Insert>*. Aparecerá en pantalla un cuadro en blanco con varios campos a ser completados por el usuario.

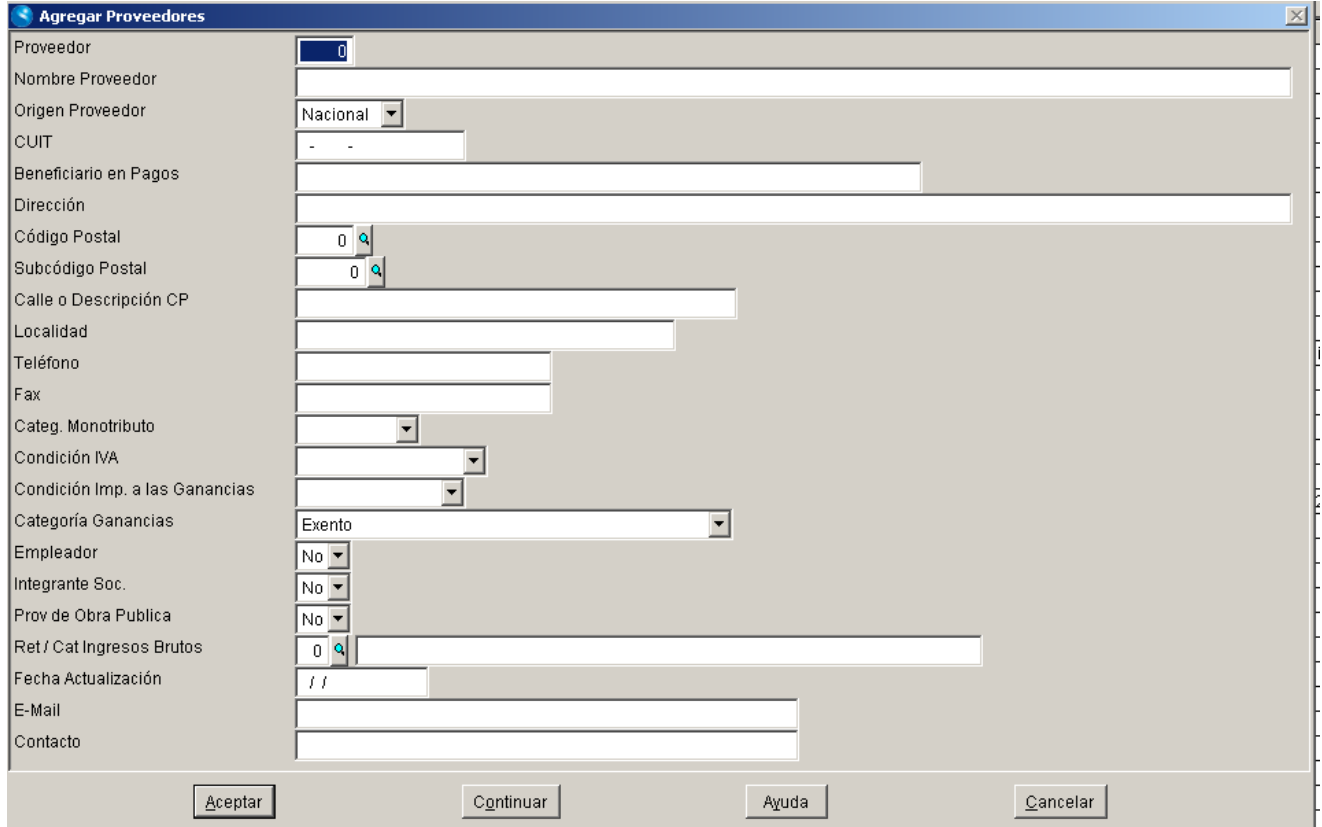

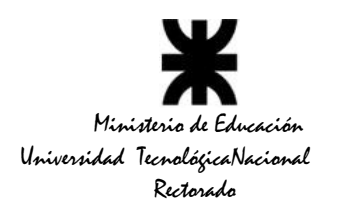

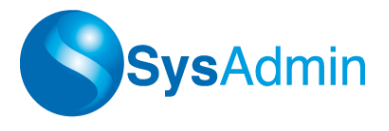

# **Lugares**

Una de las primeras tareas antes de empezar a utilizar este módulo, es definir los lugares (sectores de la institución) por donde circularán los expedientes. Los códigos de lugares menores a 100, están reservados y precargados con lugares que representan a las facultades regionales.

Esta opción se encuentra en *Archivo Documentación y Expedientes Tablas Generales Lugares*

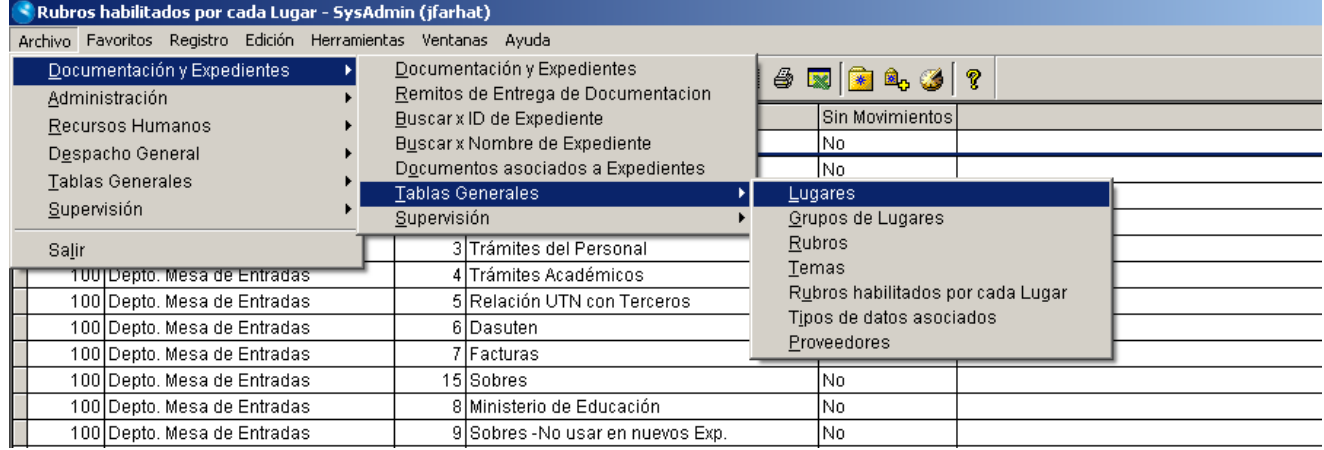

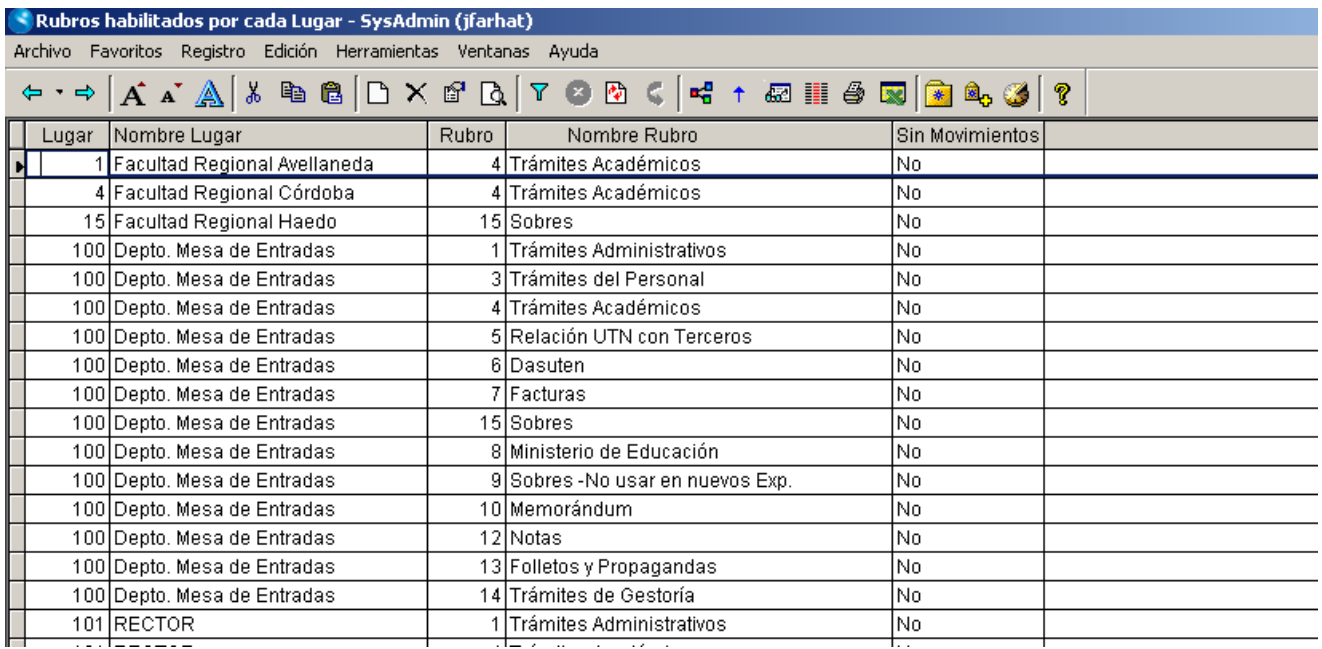

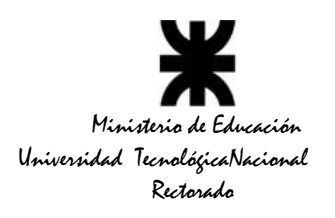

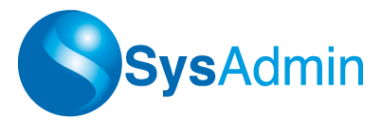

Existen 3 tipos de lugares:

**Internos**: se refieren a sectores internos de la dependencia, como por ej. Mesa de Entradas, Decanato, Dirección de Administración, etc.

**Externos**: se refieren a entidades externas a la dependencia, como por ej. Ministerio de Educación, otras Universidades, Instituciones Pública o Privadas, etc.

**Facultades**: se refieren a las dependencias de la UTN

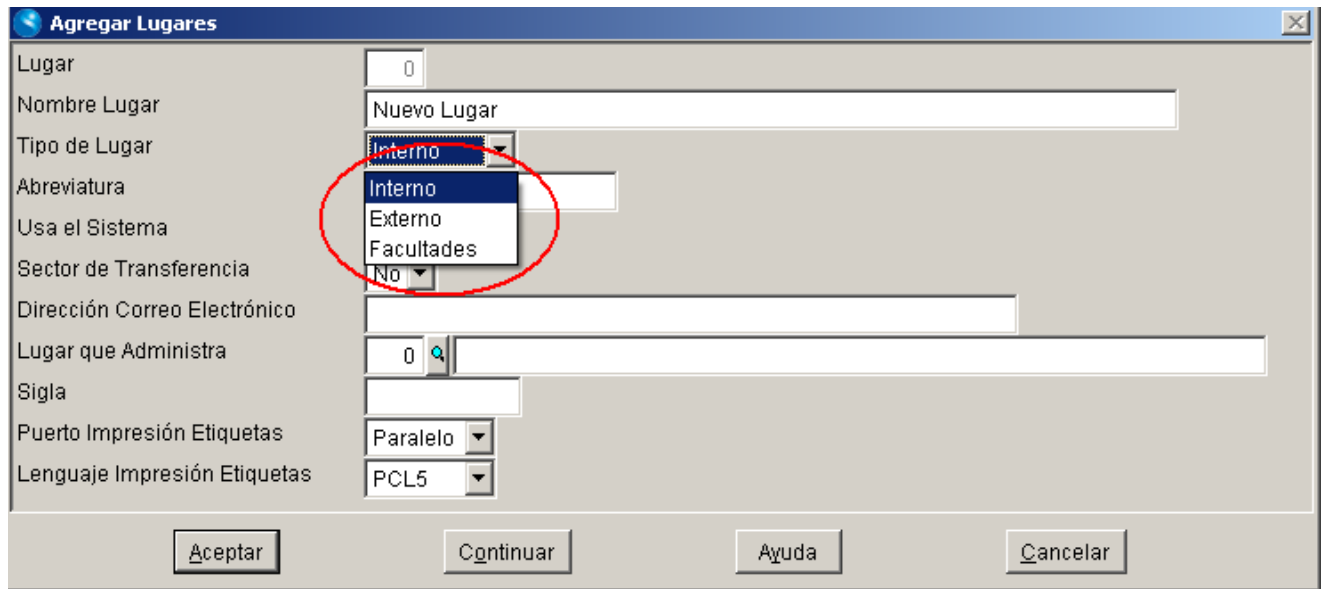

Es importante clasificar correctamente cada lugar creado, porque algunos comportamientos del sistema cambian de acuerdo a esa definición, *por ejemplo en la impresión de remitos y en los permisos que se requieren para agregar secuencias de movimiento a un expediente.*

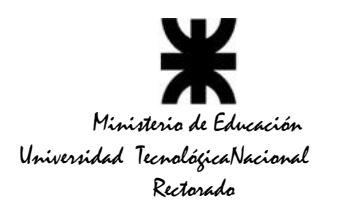

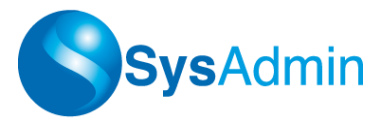

### **Temas**

Cada expediente cargado tiene un tema al que se refiere, y esta tabla tiene por finalidad que exista una forma codificada de buscar sobre un tema determinado, porque en caso contrario la descripción del tema al que se refiere un expediente queda librado a la forma en que el operador lo describa (abreviaturas, sinónimos) lo cual podría complicar ciertas búsquedas. Así que, cada expediente tiene un tema codificado, pero además tiene una descripción breve para imprimir en el remito y si fuera necesario, una descripción más detallada (un campo memo) donde se puede escribir una descripción mayor.

Si bien no es necesario tener precargados los temas (ya que se pueden agregar mientras se carga el expediente), sería bueno predeterminar los temas más conocidos o utilizados, para agilizar el proceso de carga de expedientes.

Para acceder a los Temas cargados deberemos dirigirnos a **Archivo → Documentación y** *Expedientes Tablas Generales Temas.*

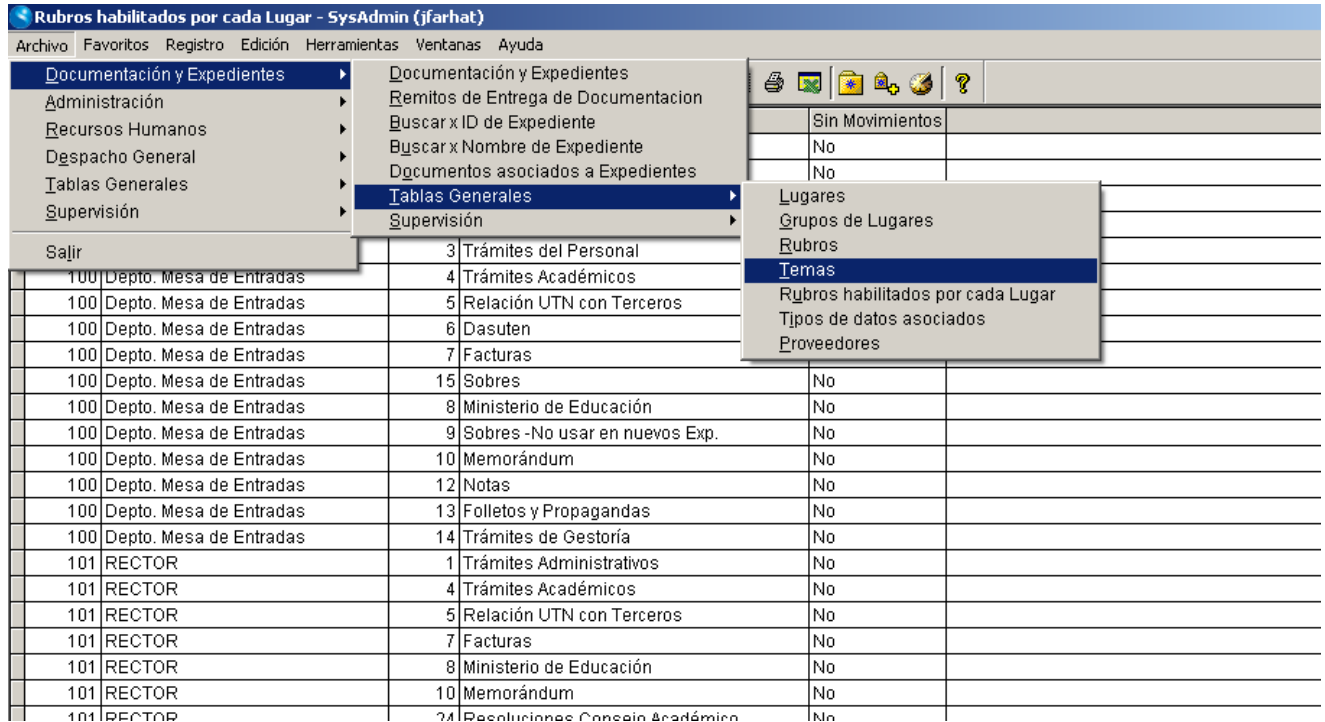

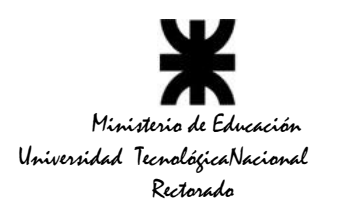

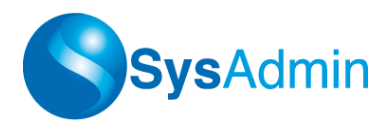

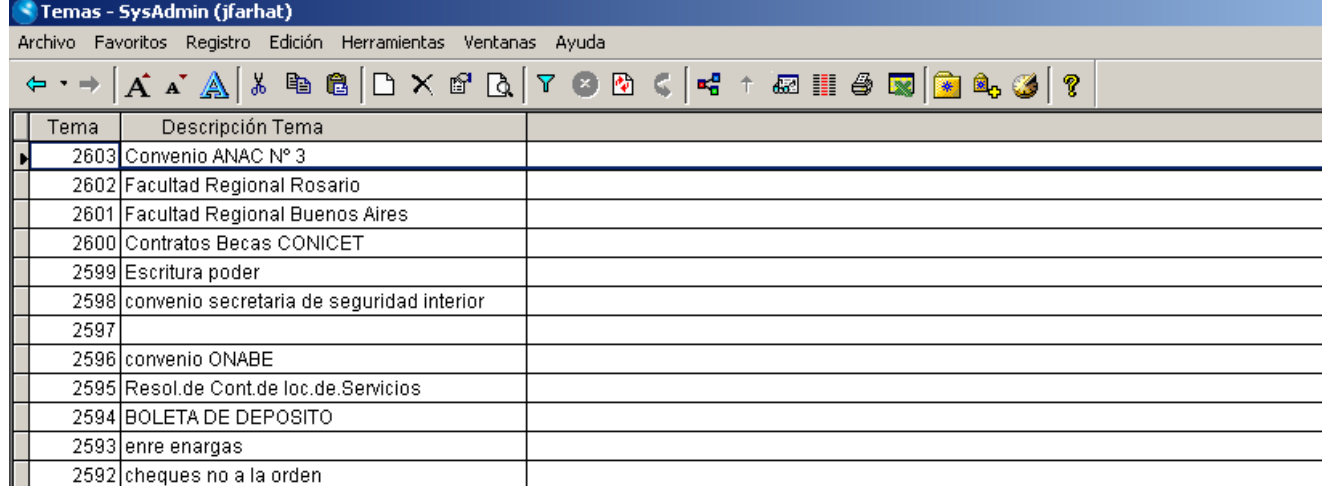

# **Cargar un Expediente**

La opción para cargar expedientes se encuentra en *Archivo Documentación y Expedientes Documentación y Expedientes*

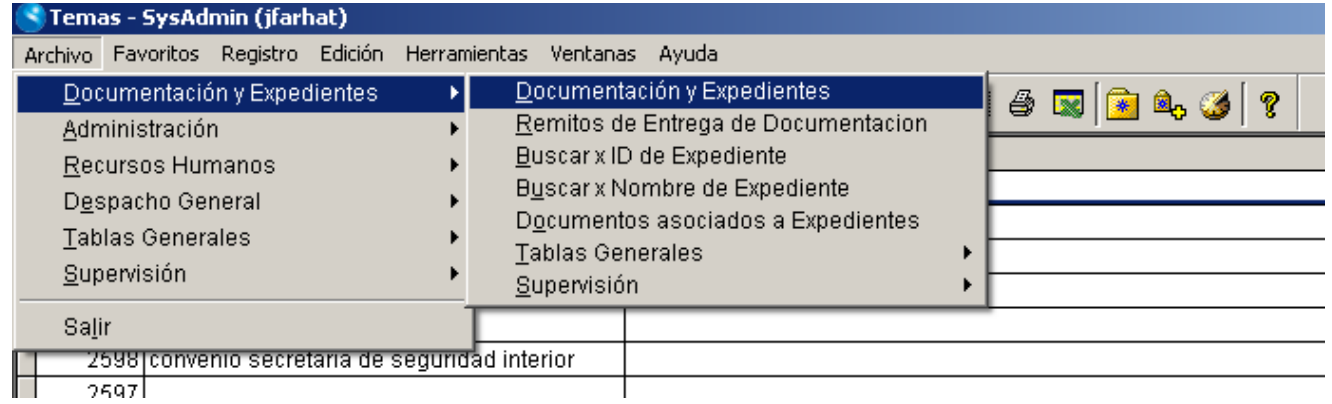

La vista de esta tabla ofrece filtrar expedientes (por defecto, mediante la fecha o alguno otro campo como rubro, año, nro), pero vaciando estos filtros se pueden consultar todos los expediente cargados. A cada usuario se le puede configurar una vista defecto personalizada, según cuál sea su uso más frecuente.

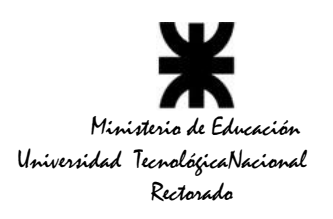

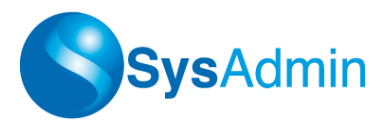

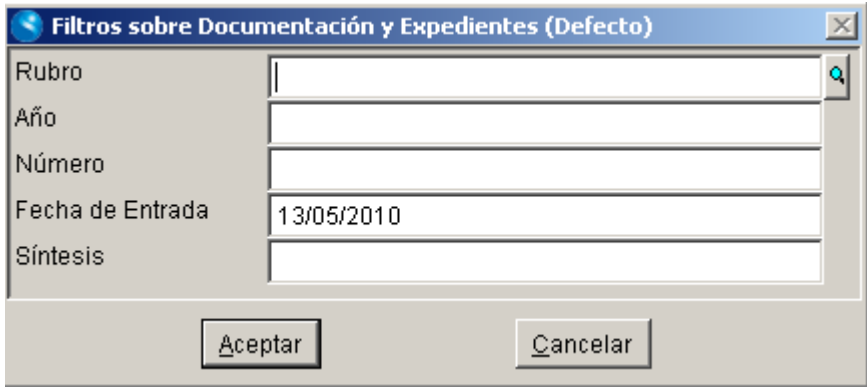

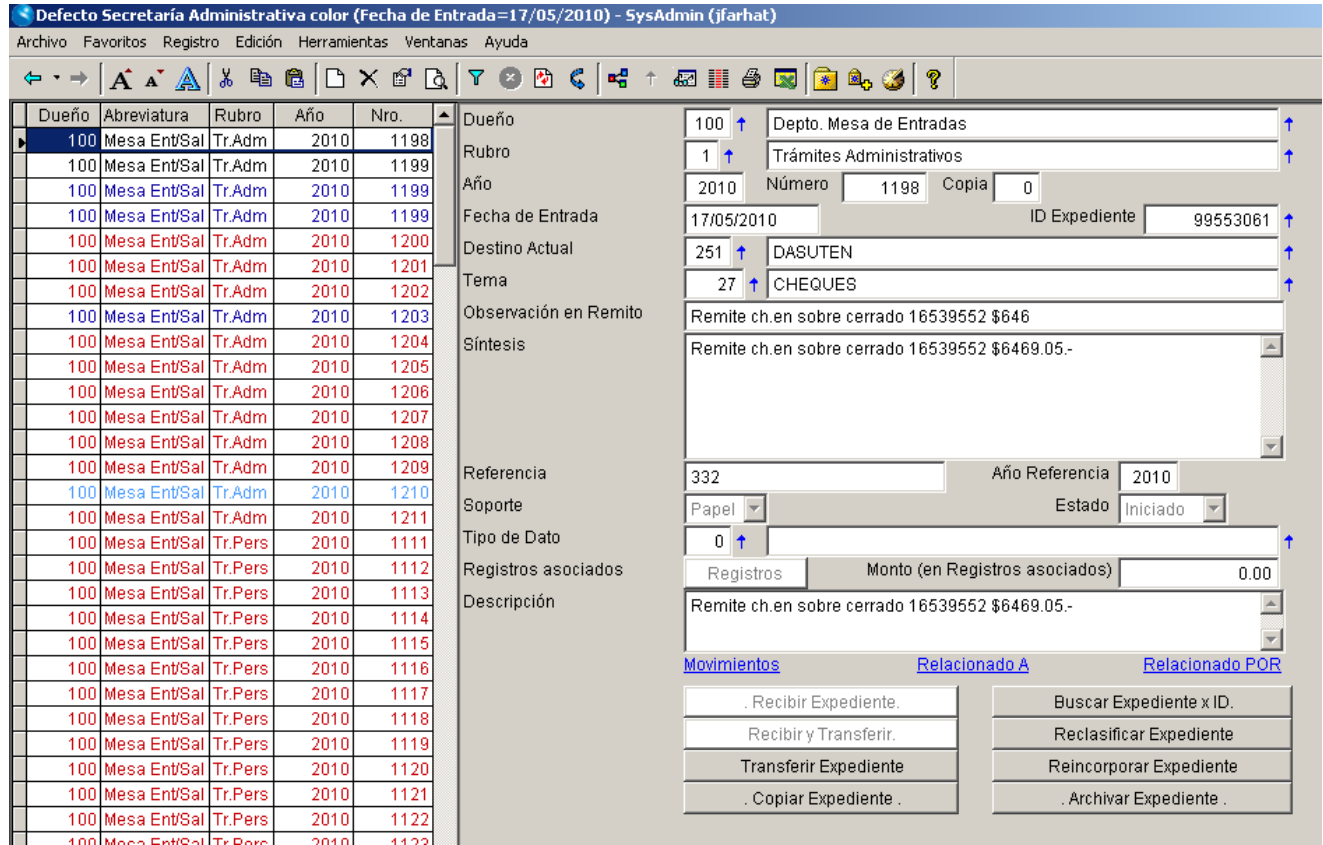

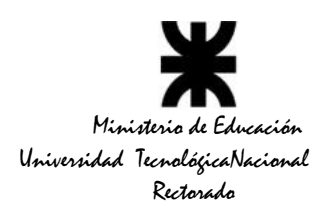

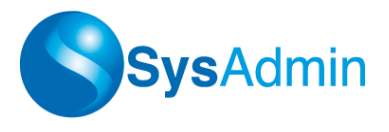

Para dar de alta un Expediente nuevo se deberá presionar la tecla *<Insert>* o la combinatoria *<CTRL+N>.*

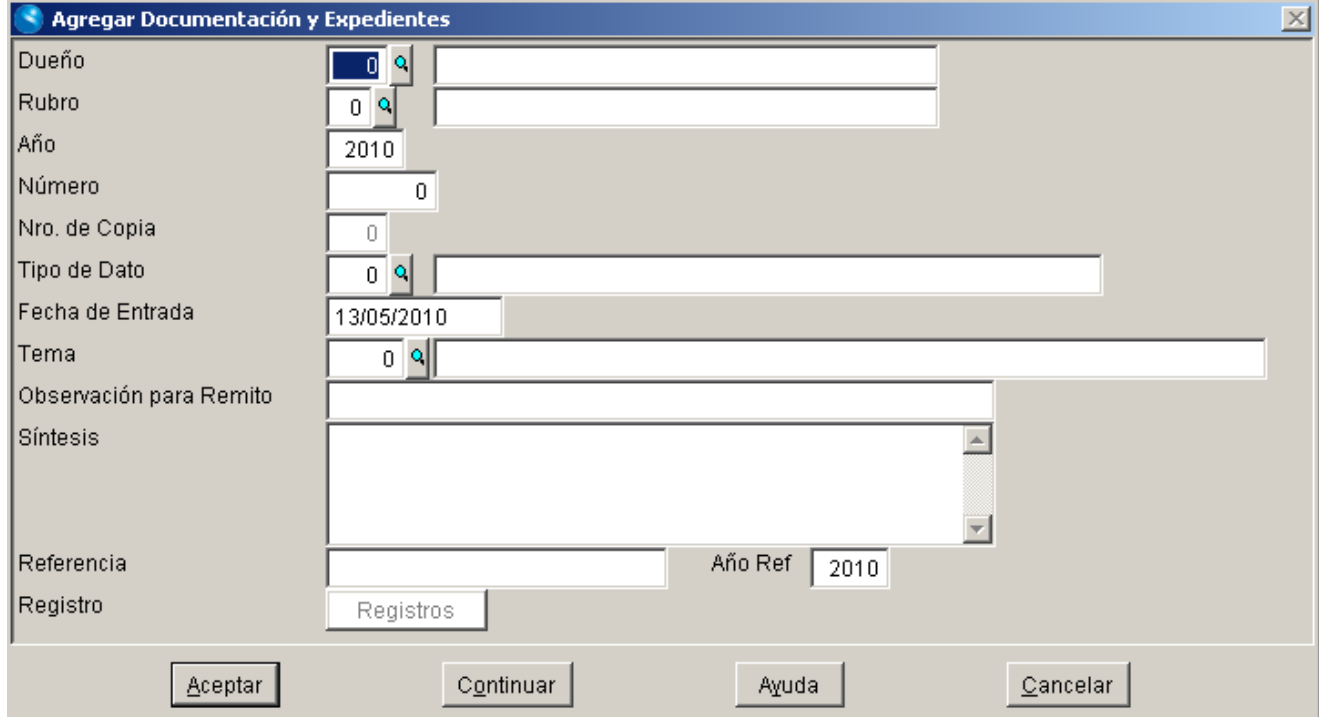

Al cargar un expediente se solicitarán los siguientes datos:

**a) Dueño**: se refiere a cuál es el lugar que genera el expediente

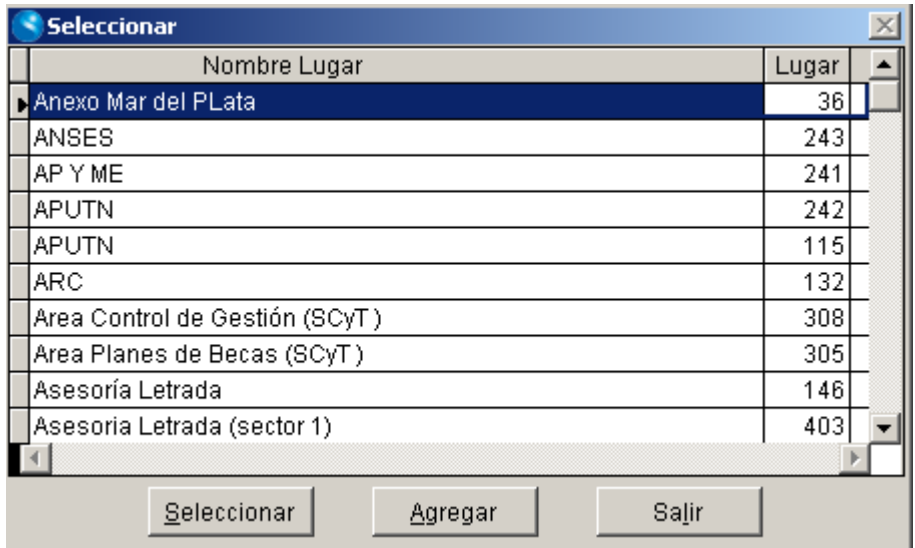

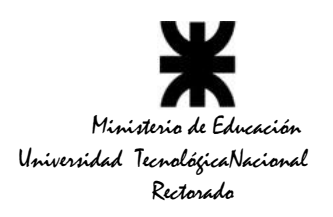

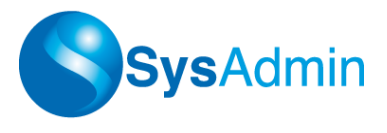

**b) Rubro**: es el rubro para numeración (memo, resolución, ordenanza, etc.)

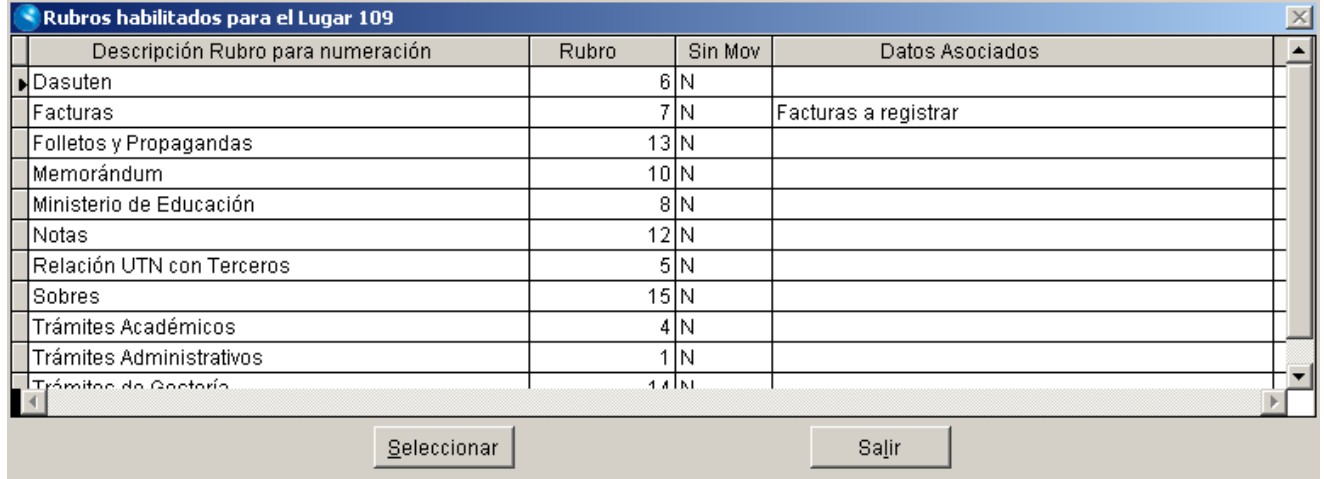

#### **c) Año**: año actual

**d) Número**: si se deja en cero, el sistema lo auto numerará con el próximo número disponible

**e) Nro. De Copia:** número de copia que identifica al expediente en cuestión.

**f) Tipo de dato**: el tipo de dato asociado se explicará más adelante en este manual

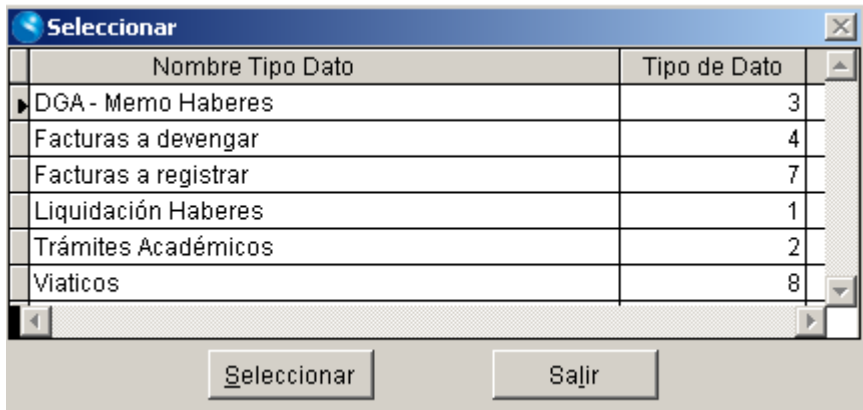

**g) Fecha de entrada**: fecha de entrada del documento o expediente.

**h) Tema**: tema codificado al que se refiere el expediente. Presionando *< F7>* se puede buscar el tema que se necesita, y si no se lo encontrara, ahí mismo, en ese ventana de búsqueda se puede crear un nuevo tema. (Si se tiene el permiso de alta sobre esa tabla).

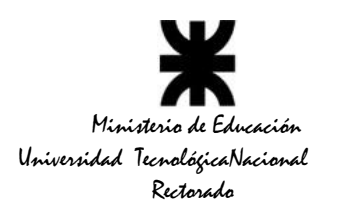

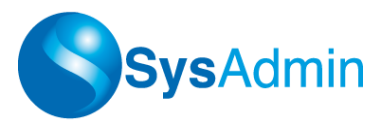

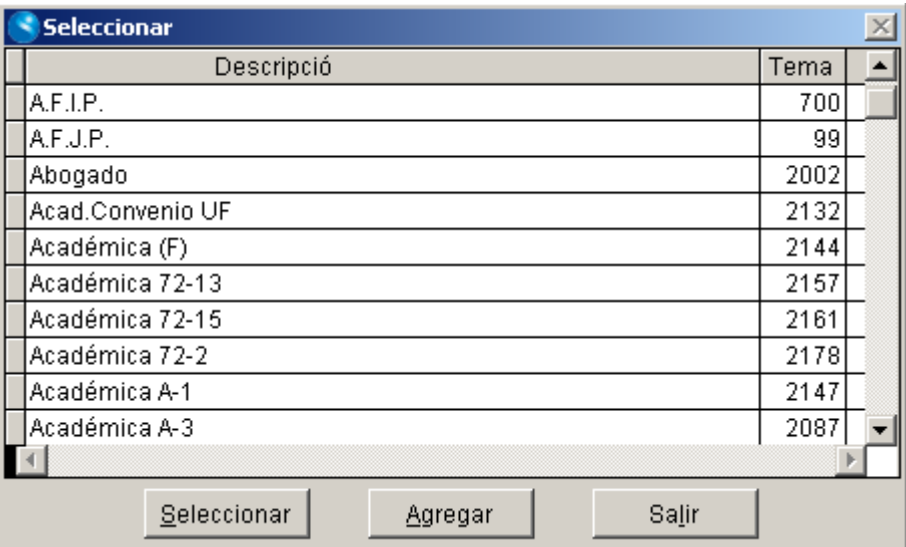

**i) Observación para remito**: es una descripción breve de 40 caracteres que será impresa en el remito.

**j) Síntesis**: allí se puede cargar una descripción detallada del expediente.

**k) Referencia y Año Ref.**: muchas veces el documento o expediente que se está recibiendo suele tener un número de referencia que el remitente le asignó, entonces allí se carga ese dato para posteriores búsquedas.

**l) Registro**: el botón registro se habilitará cuando el expediente tenga algún Tipo de Dato asociado. De acuerdo al tipo de dato asociado la información solicitada será diferente. Por ejemplo, hay un tipo de datos Documentos de Proveedores (facturas, remitos, recibos, etc.) que ocasionará que los datos que se soliciten sean todos referidos a documento recibido como Nro de factura, fecha, monto, código de proveedor, etc.

Cuando el operador le da *Aceptar* a los datos del encabezado del expediente, inmediatamente después el sistema le solicita los movimientos iniciales.

La pantalla que aparezca a continuación dependerá de si el Lugar dueño es un sector de transferencia o no.

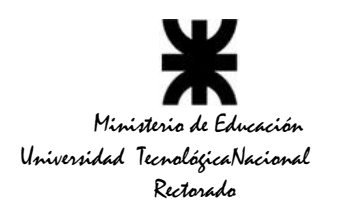

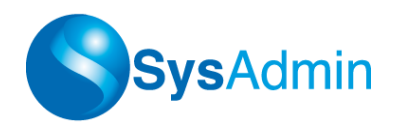

## **Sector de Transferencia**

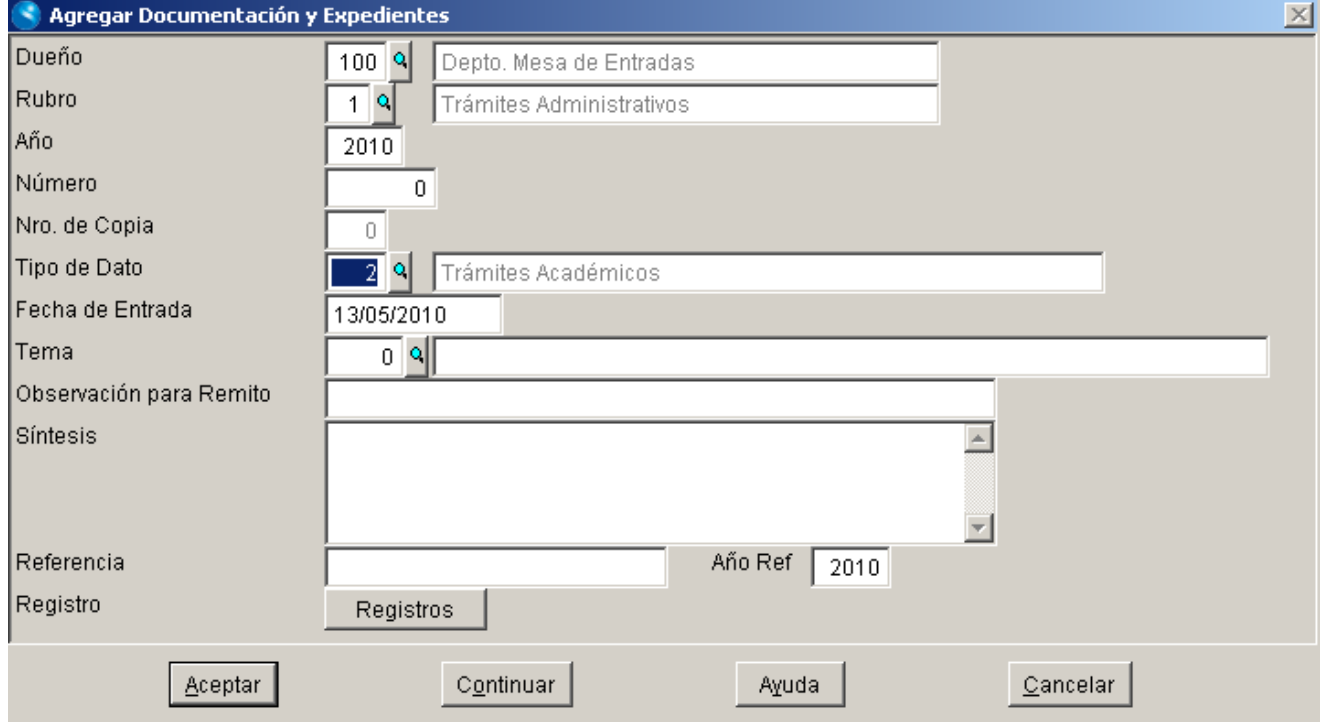

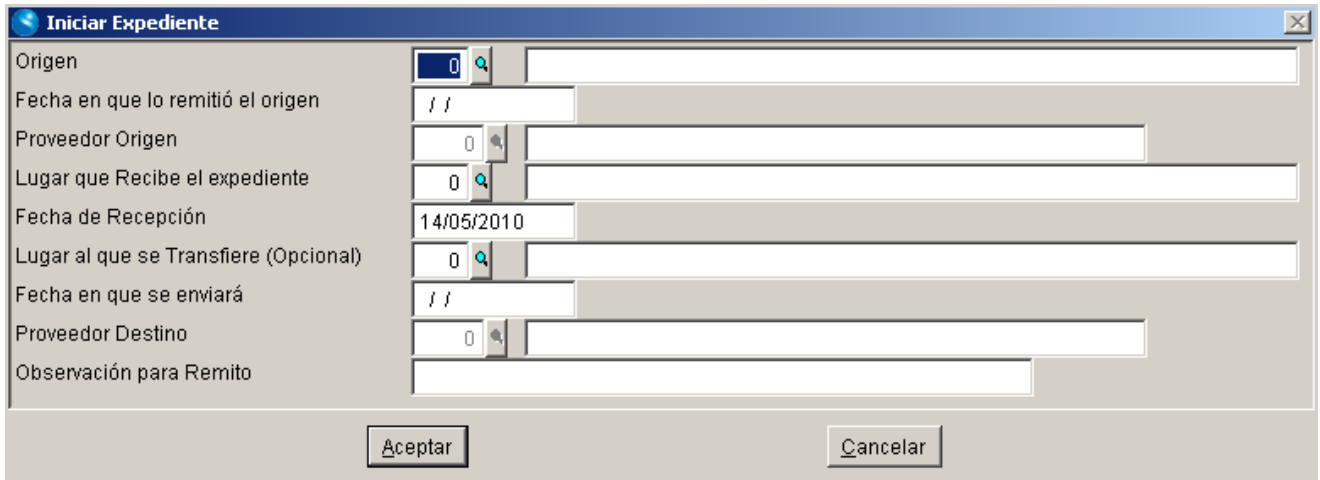

En este ejemplo, como el lugar que genera el expediente está definido como Lugar de Transferencia (Mesa de Entradas), el sistema le pide 3 (tres) pares de Lugar/Fecha.

- El primer par hace referencia a quién es el remitente.

- El segundo par es para especificar el código de Mesa de Entradas y en qué momento lo recibe.

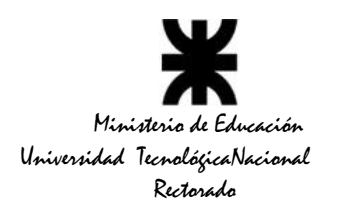

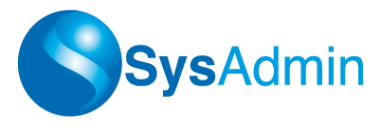

- Y finalmente el tercer par es para especificar a qué lugar se transfiere el expediente y en qué fecha. Obviamente que se puede cargar algo que se transferirá uno o varios días después.

*NOTA*: no es obligatorio cargar el tercer par de Lugar/Fecha, es decir, quedaría registrado que el expediente quedó en Mesa de Entradas, ya sea porque es el destinatario final o porque en otro momento se cargará el lugar al que se transfiere.

Al Aceptar estos datos, se finaliza con la carga del expediente y de sus movimientos iniciales.

### **Sector de No Transferencia**

Cuando se trata de un sector que no está definido como *Lugar de Transferencia*, el sistema sólo nos solicitará un *Lugar/Fecha*.

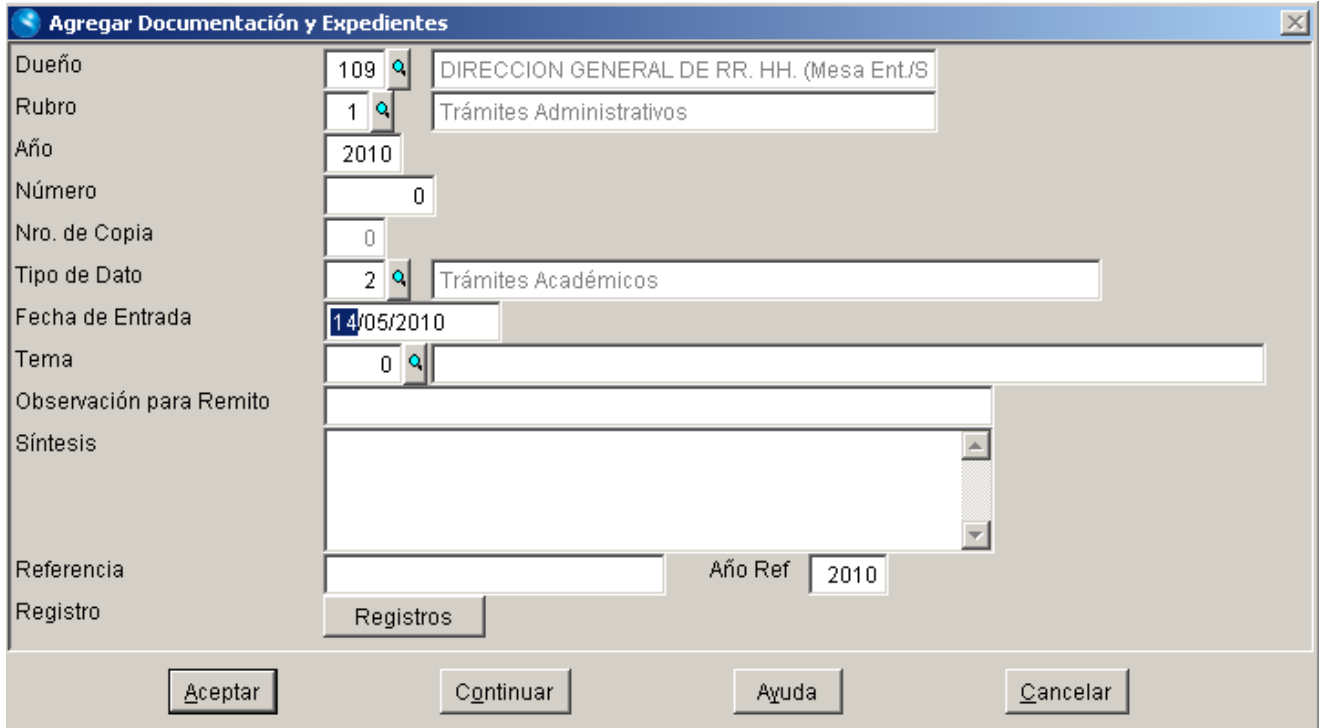

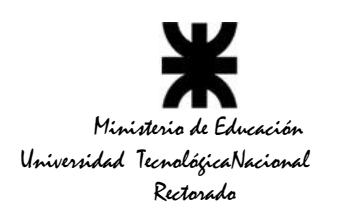

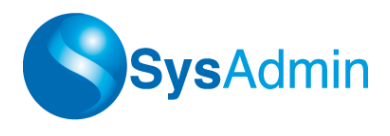

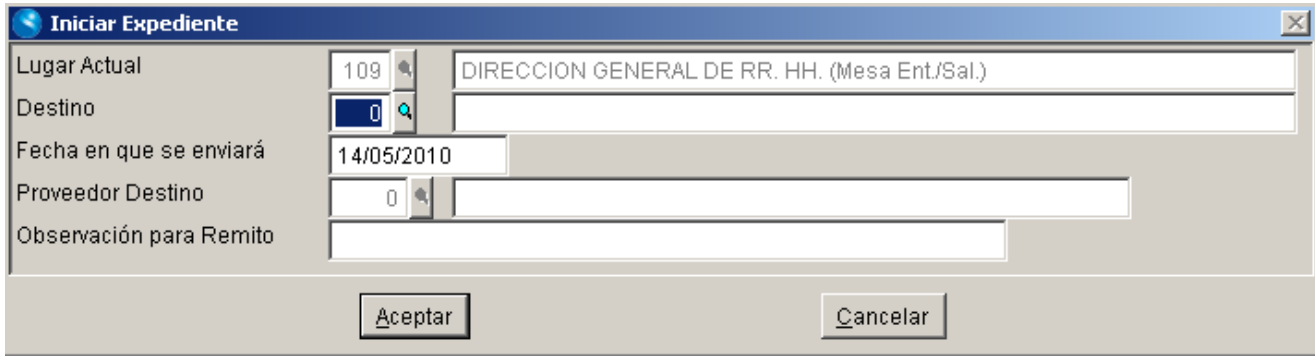

# **Movimientos de un Expediente**

Como se explicó en el punto anterior, ya desde el momento mismo de la carga del expediente se solicita también la carga de los movimientos iniciales del mismo.

Los movimientos de un expediente se agregan, modifican o consultan entrando a la opción *Registro Vistas Relacionadas Movimientos de Expedientes,* con la combinación de teclas *<CTRL+M> o pulsando sobre el link Movimientos.*.

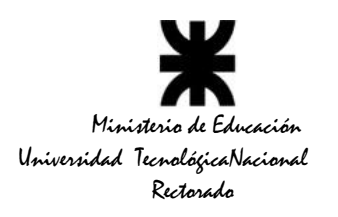

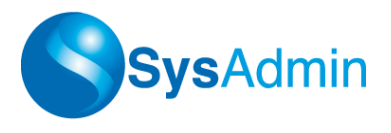

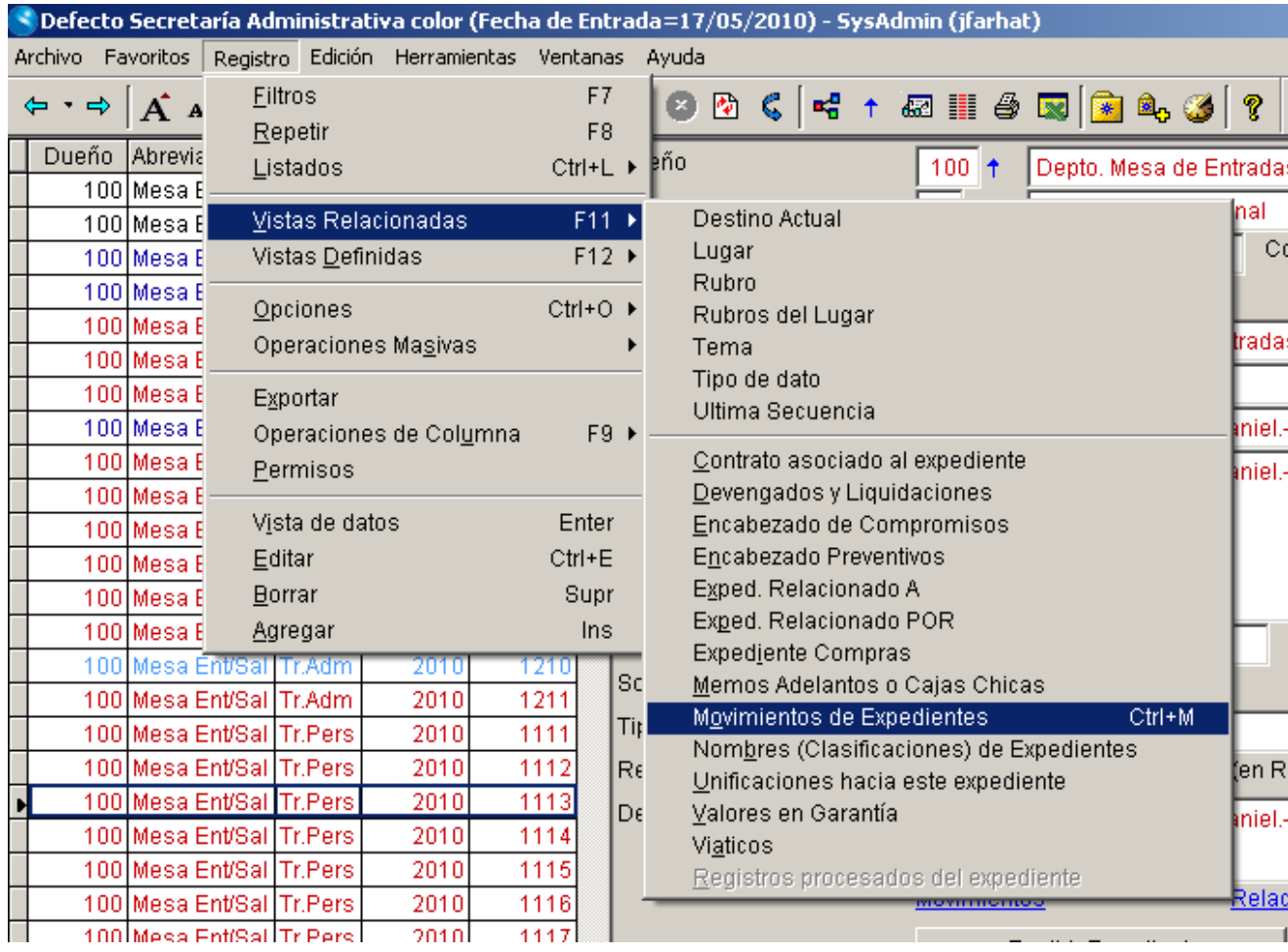

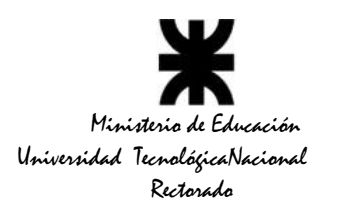

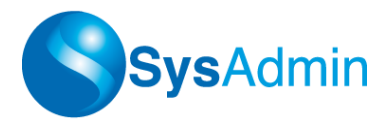

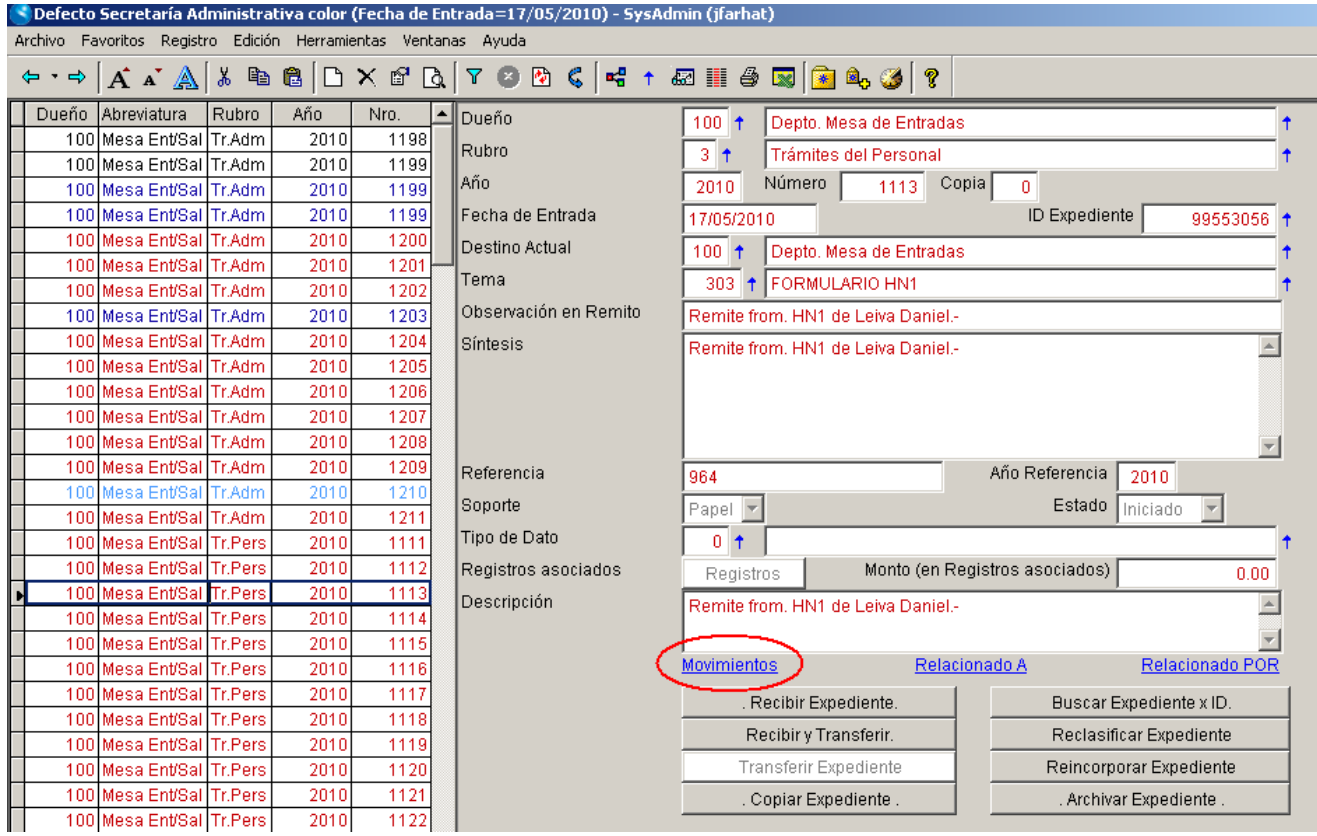

Aparecerá en pantalla un listado con todos los movimientos cargados para el expediente en cuestión.

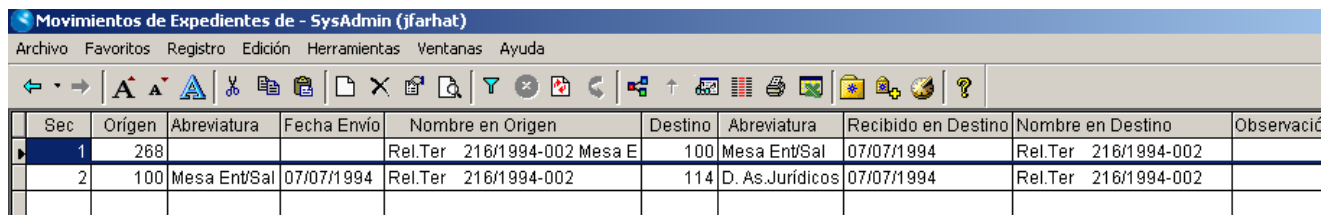

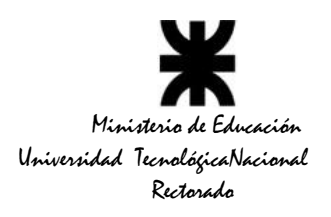

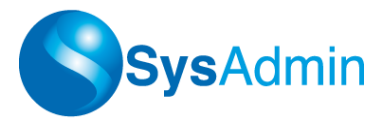

En la vista de movimientos de un expediente, con *<CTRL+O>*, se accede a las opciones permitidas para los movimientos:

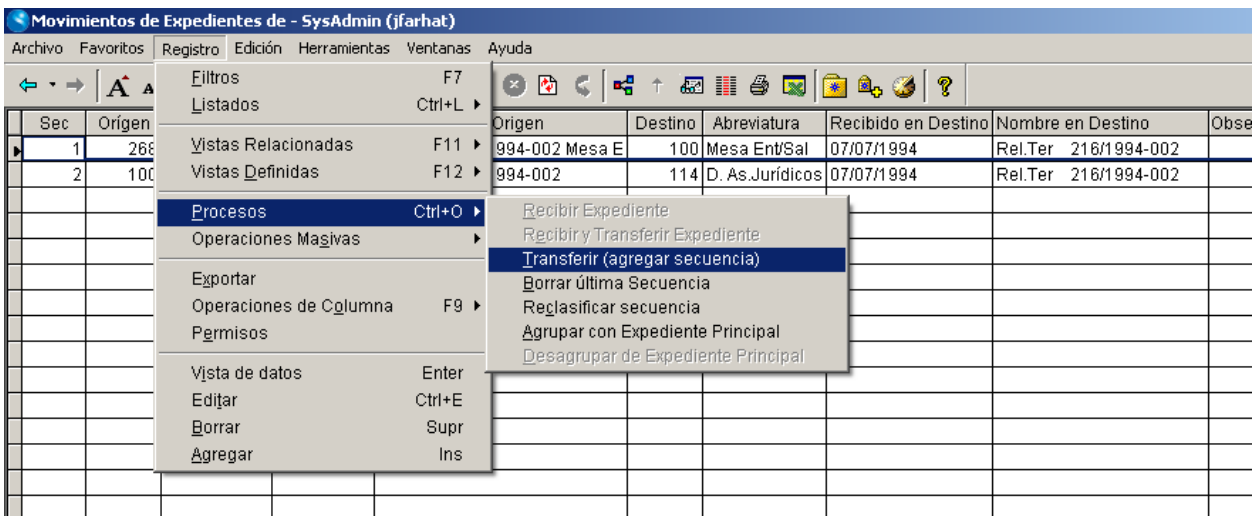

# *a) Transferir (agregar secuencia)*

Esta opción permite registrar el envío del expediente a otro lugar.

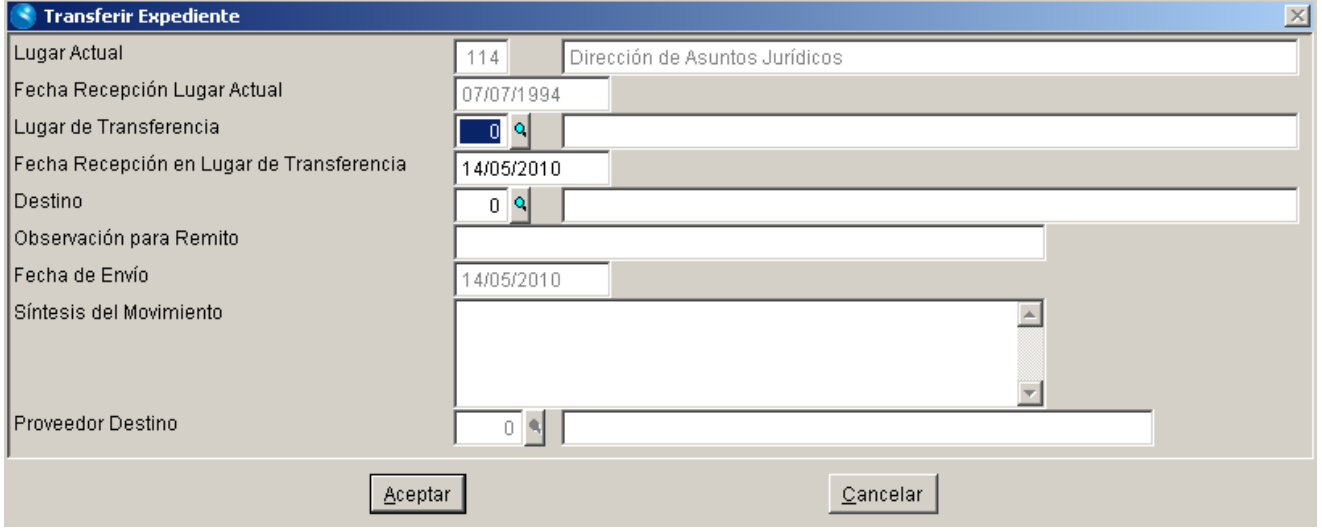

Si la observación para remito se deja vacía, al imprimir el remito se pondrá la observación para remito que tiene el encabezado del expediente.

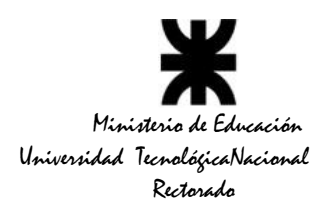

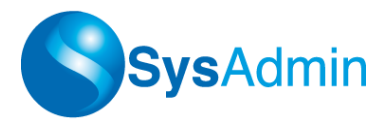

## *b) Borrar Secuencia*

Permite borrar el último movimiento del expediente. Siempre el borrado se realiza desde el último movimiento hasta el primero, y no se puede borrar un movimiento intermedio.

El permiso necesario para borrar depende de la última secuencia de movimiento, es decir, depende del último movimiento registrado: si en el último movimiento la fecha de "Recibido en Destino" está vacía, se verifica el permiso del Lugar Origen de ese último movimiento, sino se verifica el Lugar Destino.

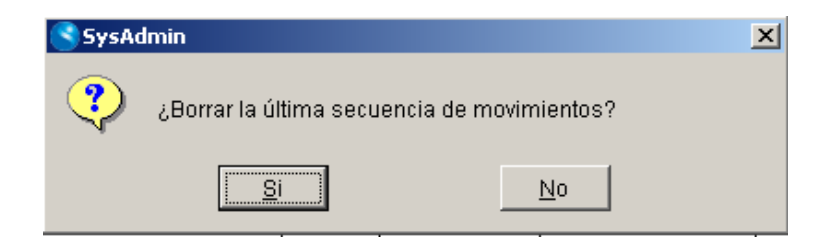

### *c) Reclasificar Secuencia*

Esta opción permite al lugar destino asignarle una clasificación extra al expediente recibido. *Ejemplo: el Memo 1/2006 de la Dirección de Servicios Informáticos puede ser reclasificado como Expediente 245/2006 por la Dirección de Administración.*

De esta manera, todas las numeraciones que asigne cada lugar quedarán registradas en el sistema.

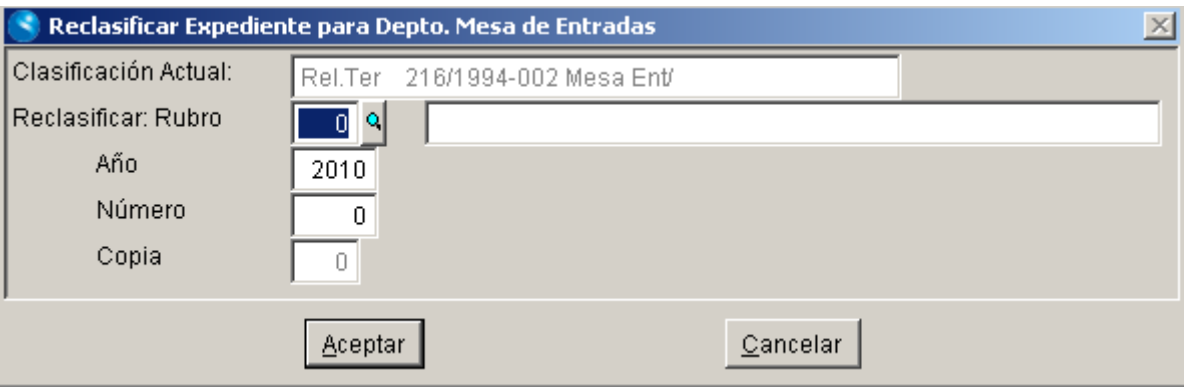

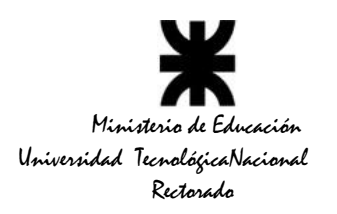

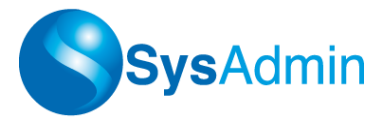

# *d) Agrupar Expediente*

Agrupa expedientes con un mismo fin u objetivo, dentro de un expediente principal que actúa como contenedor.

Cuando un expediente se encuentra agrupado, ya no es posible cargarle nuevos movimientos, hasta tanto no sea desagrupado nuevamente. El Expediente principal comienza a ser tratado como un nuevo expediente que reemplaza a todos los que agrupa.

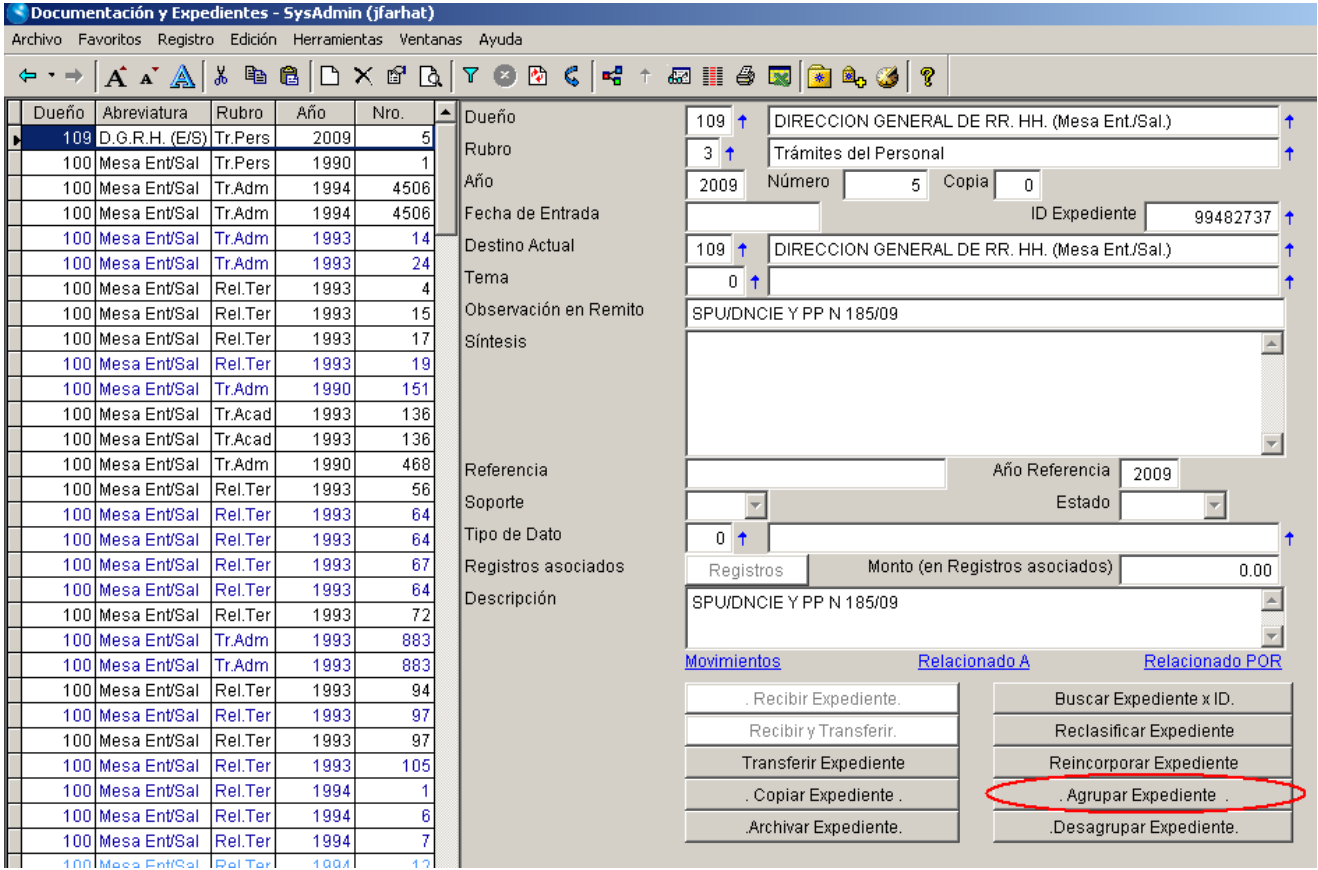

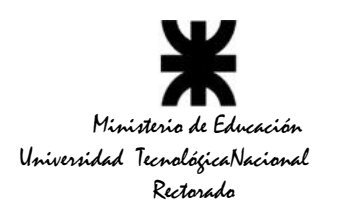

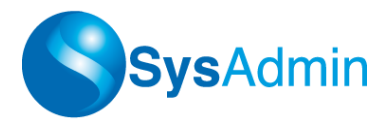

# *e) Desagrupar Expediente*

Desagrupa un expediente contenido en un expediente principal. A partir de esta desagrupación ya pueden cargársele nuevos movimientos.

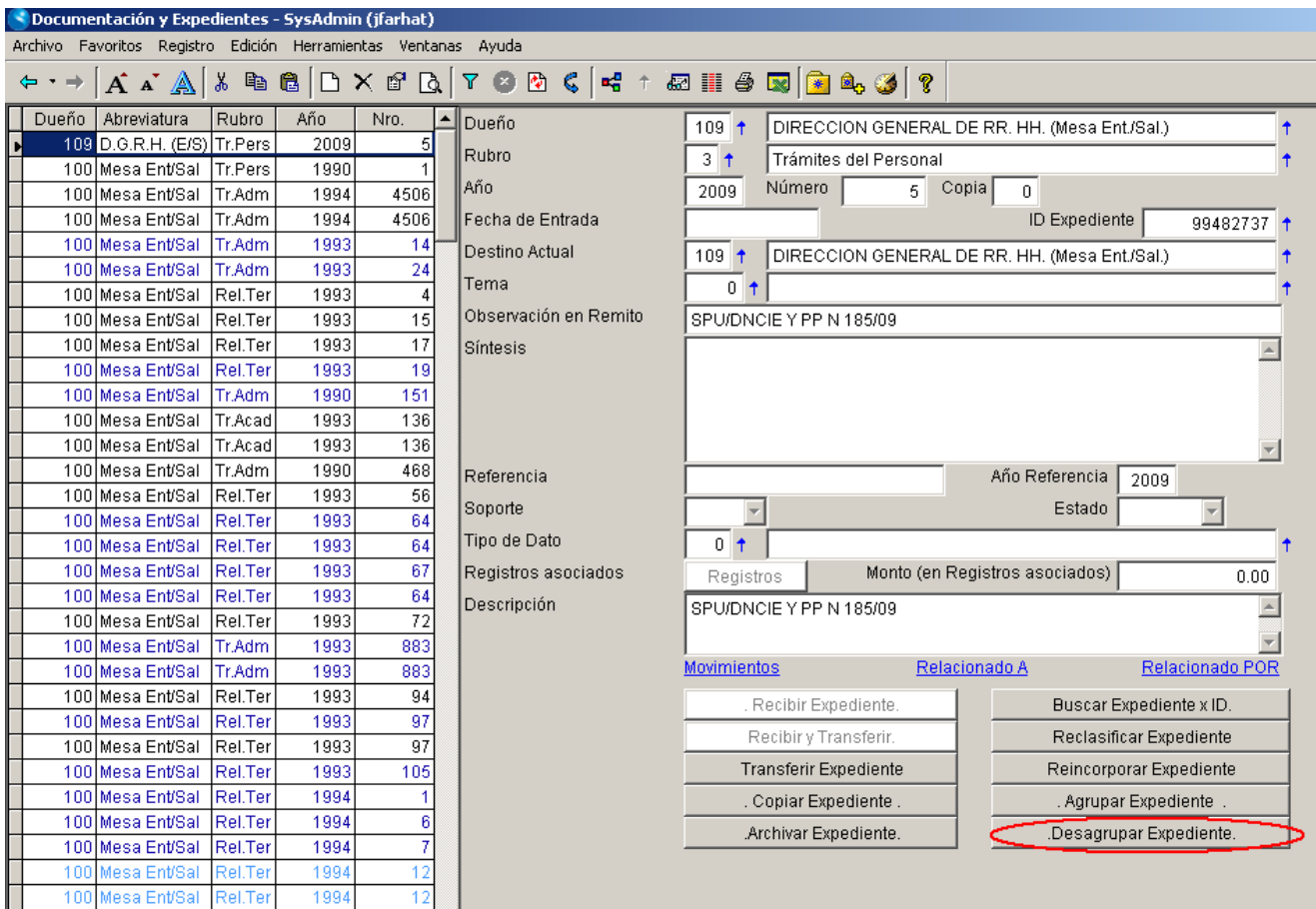

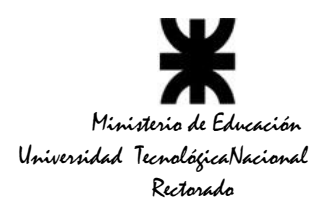

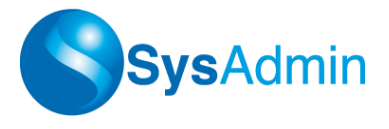

# **Grupos de Lugares**

Los grupos de lugares permiten definir conjuntos de lugares que serán luego utilizados para generar copias de expedientes.

Accedemos a ellos mediante el menú *Archivo Documentación y Expedientes Tablas Generales Grupos de Lugares*

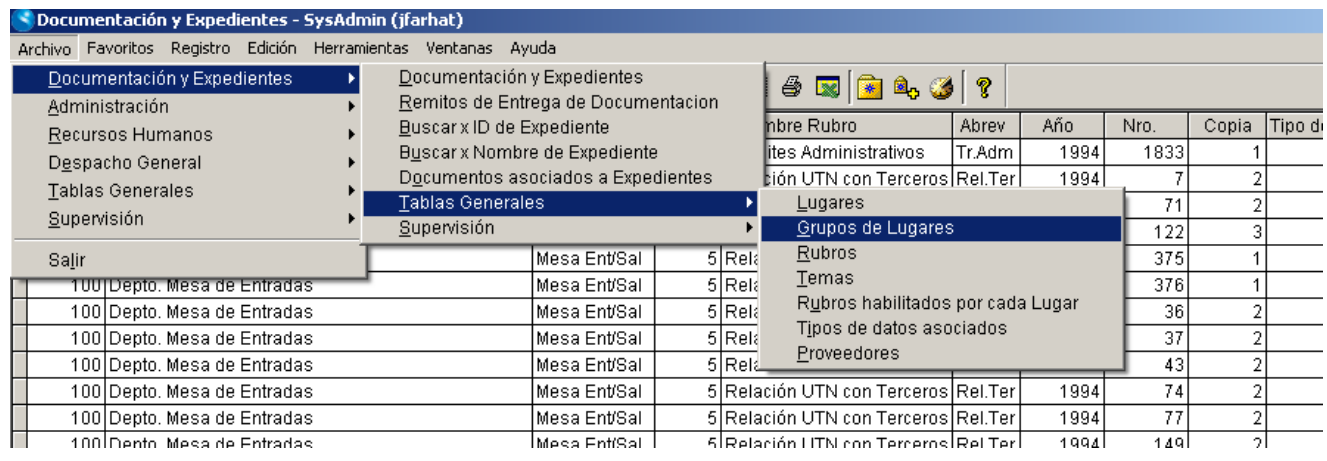

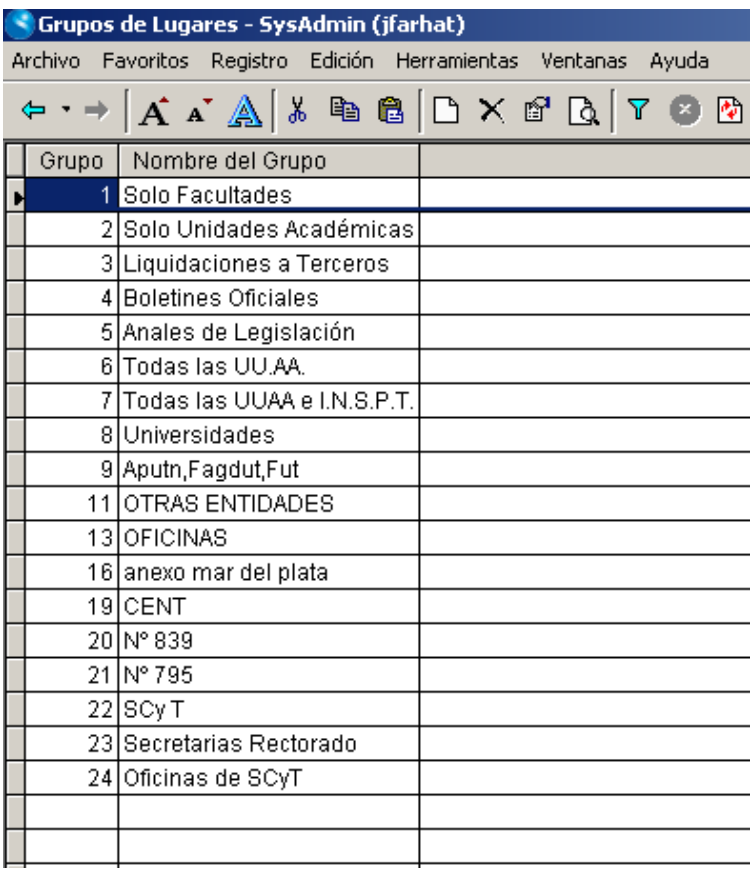

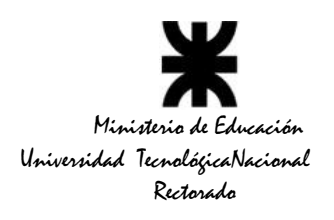

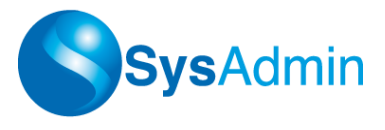

Crear un grupo de lugares implica asignarle un código y una descripción. Esto lo llevamos a cabo presionando *<Insert>* o la combinatoria *<CTRL+N>.*

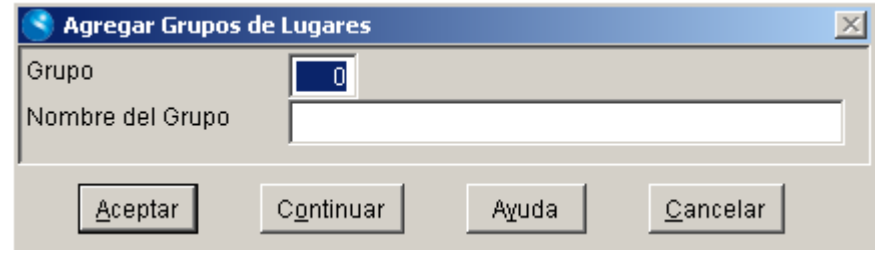

Posicionados sobre el Grupo correspondiente, vamos a *Registro → Vistas Relacionadas Lugares del grupo*, para agregar los códigos de lugar que conforman el grupo.

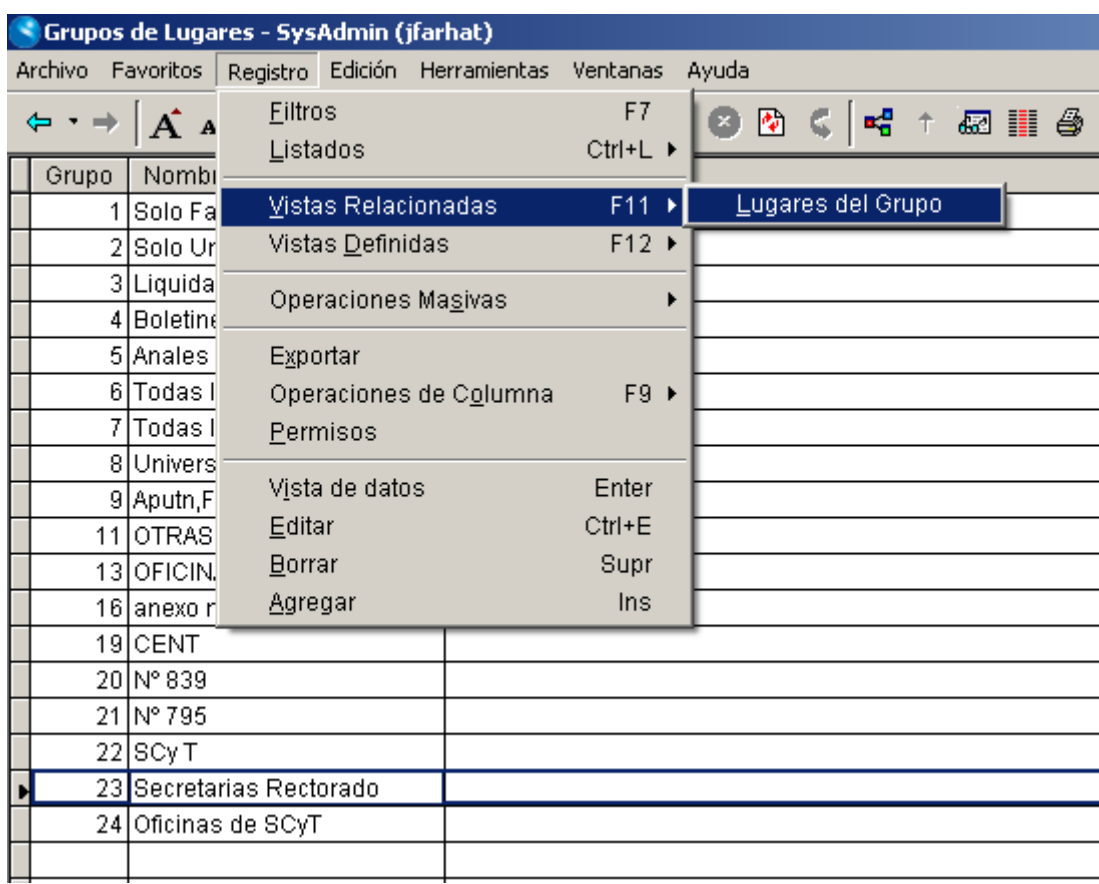

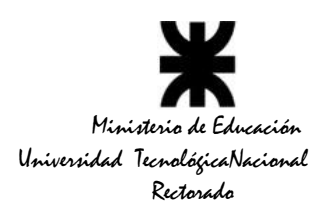

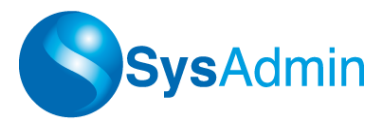

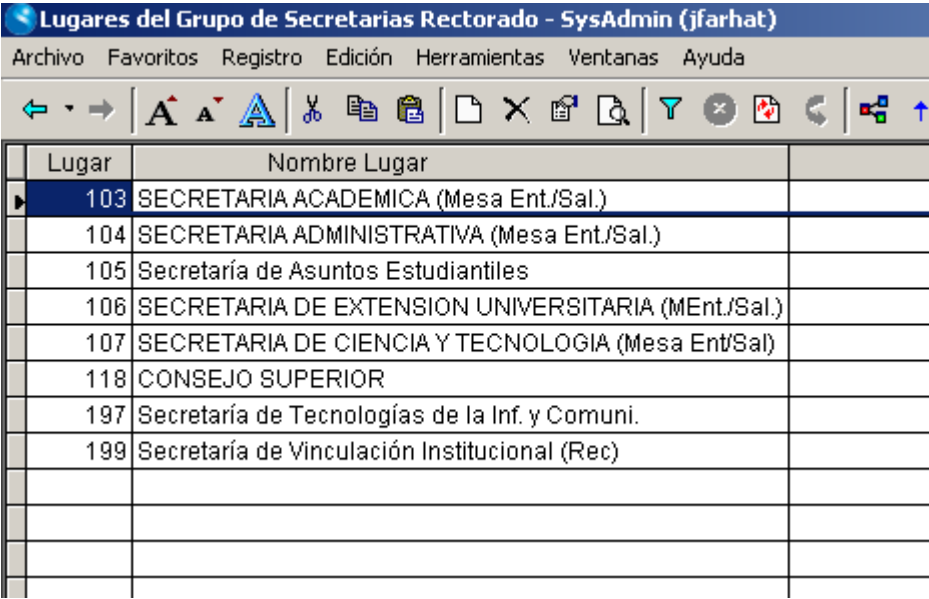

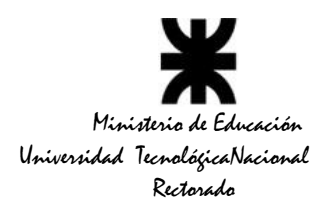

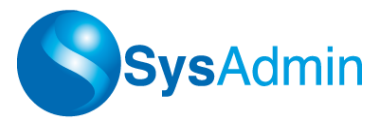

# *Operaciones sobre un Expediente*

### *a) Recibir Expediente*

Cuando el lugar destino utiliza el sistema, quien envía el expediente no tiene permisos para marcar que el destino ya lo recibió, por lo tanto, sólo el usuario con permisos para el lugar destino puede marcar como recibido (poniéndole la fecha de recepción) un movimiento en particular.

Este proceso simplemente solicita la fecha de recepción, y opcionalmente el operador puede reclasificar el expediente recibido.

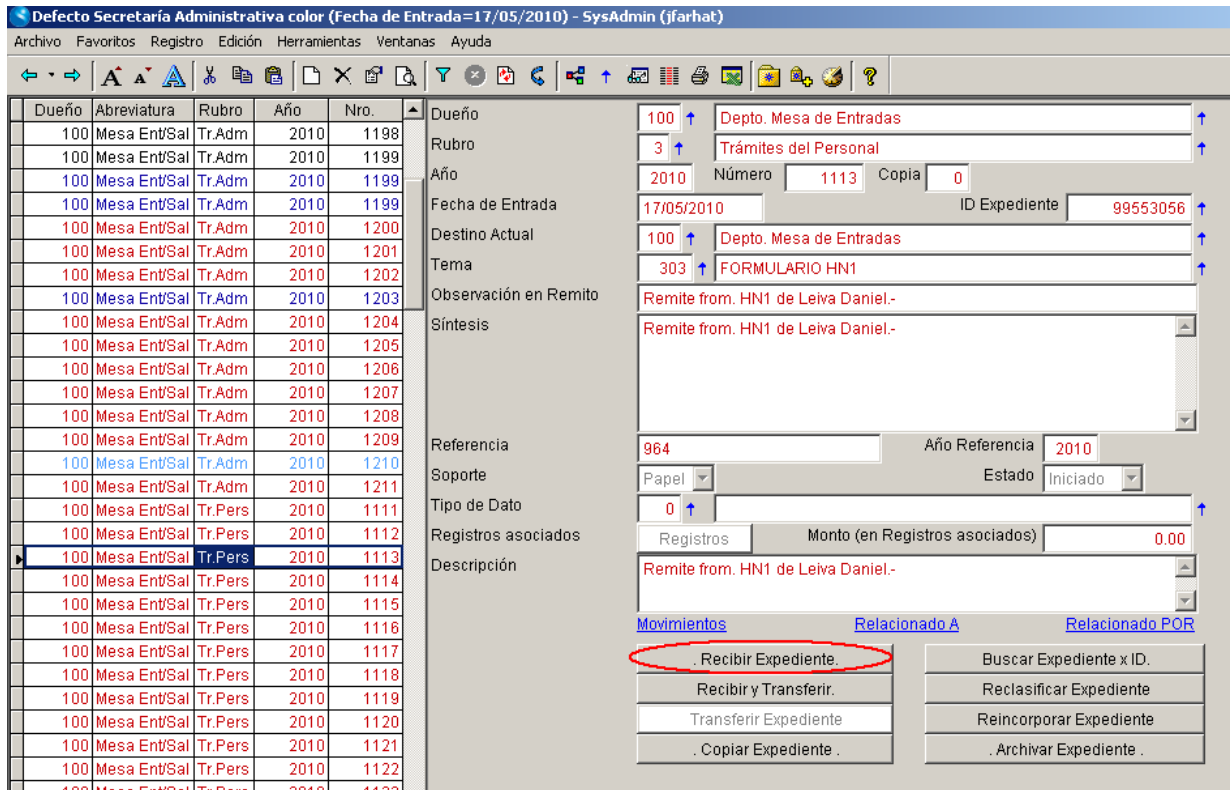

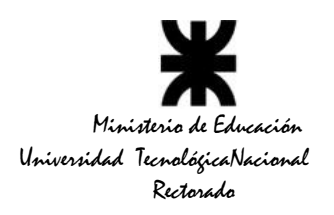

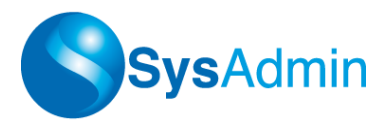

# *b) Recibir y Transferir Expediente*

Esta opción le posibilita al lugar destino, registrar la fecha de recepción y transferirlo a otro lugar.

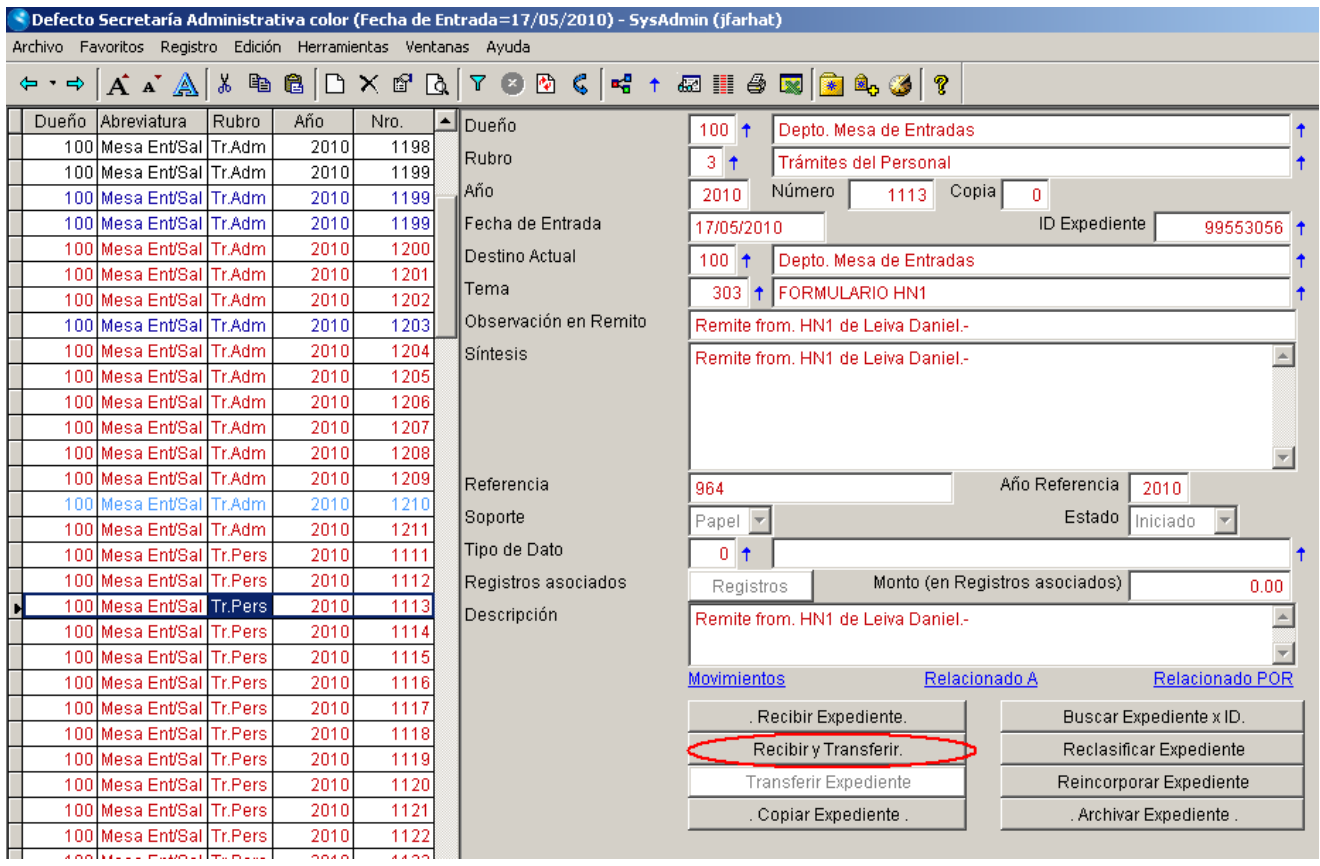

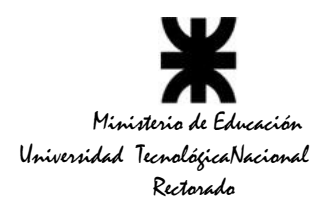

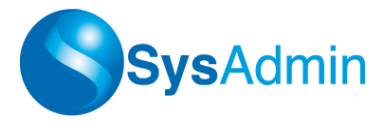

# **c) Copiar expediente**

A veces existe la necesidad de registrar el envío de cierta documentación a varios lugares, por ejemplo, Resoluciones del CSU u Ordenanzas que deben ser enviadas a todas las dependencias de la UTN. Para casos como éste, se creó la opción de generar copias de un Expediente.

Los pasos a seguir son los siguientes:

- 1) Se crea un expediente con uno (cualquiera) de los destinos a los que se envía.
- 2) Posicionado sobre ese expediente, se ejecuta la opción *Registro Opciones Generar copias del expediente* o **<CTRL+O> Generar copia del Expediente**

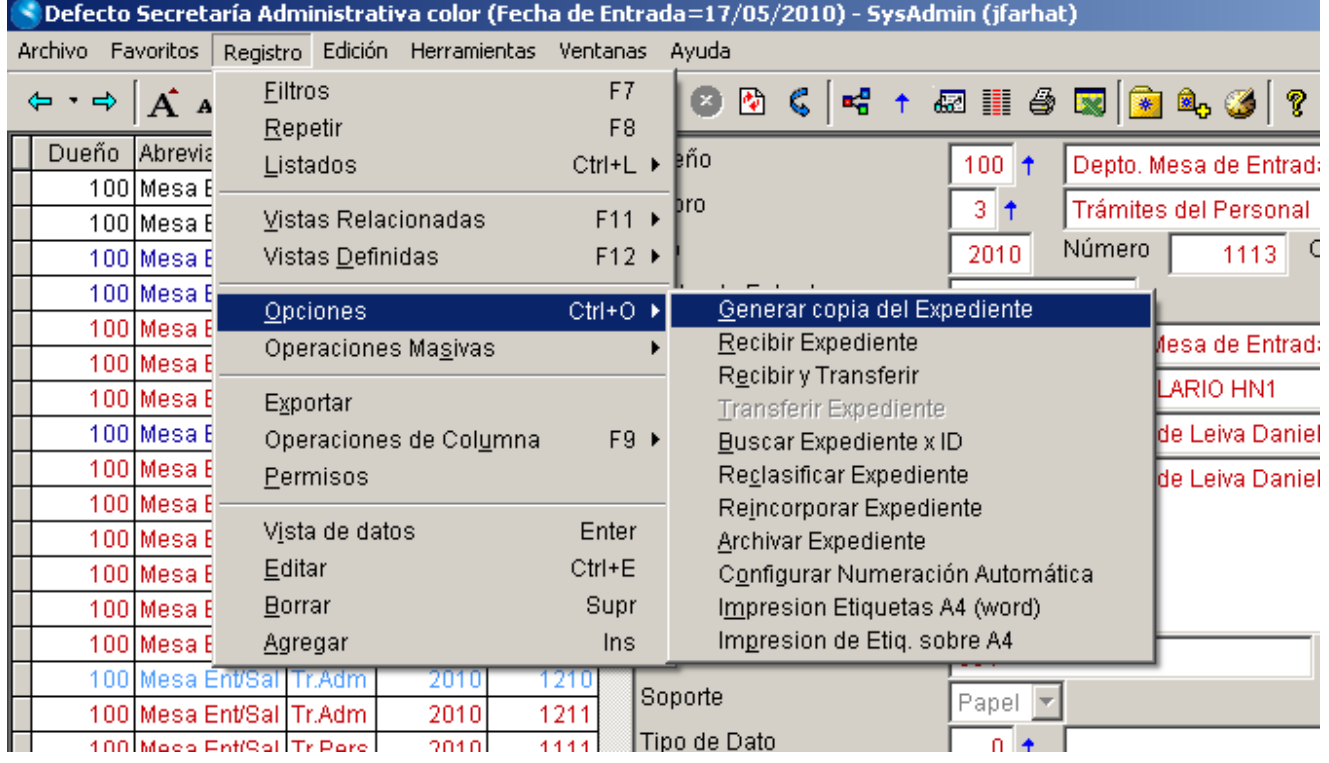

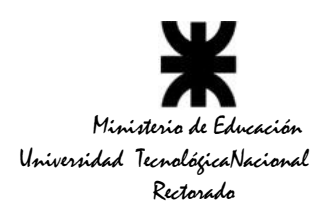

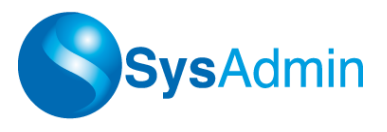

#### Otra forma de hacerlo es presionando el botón *Copiar Expediente*

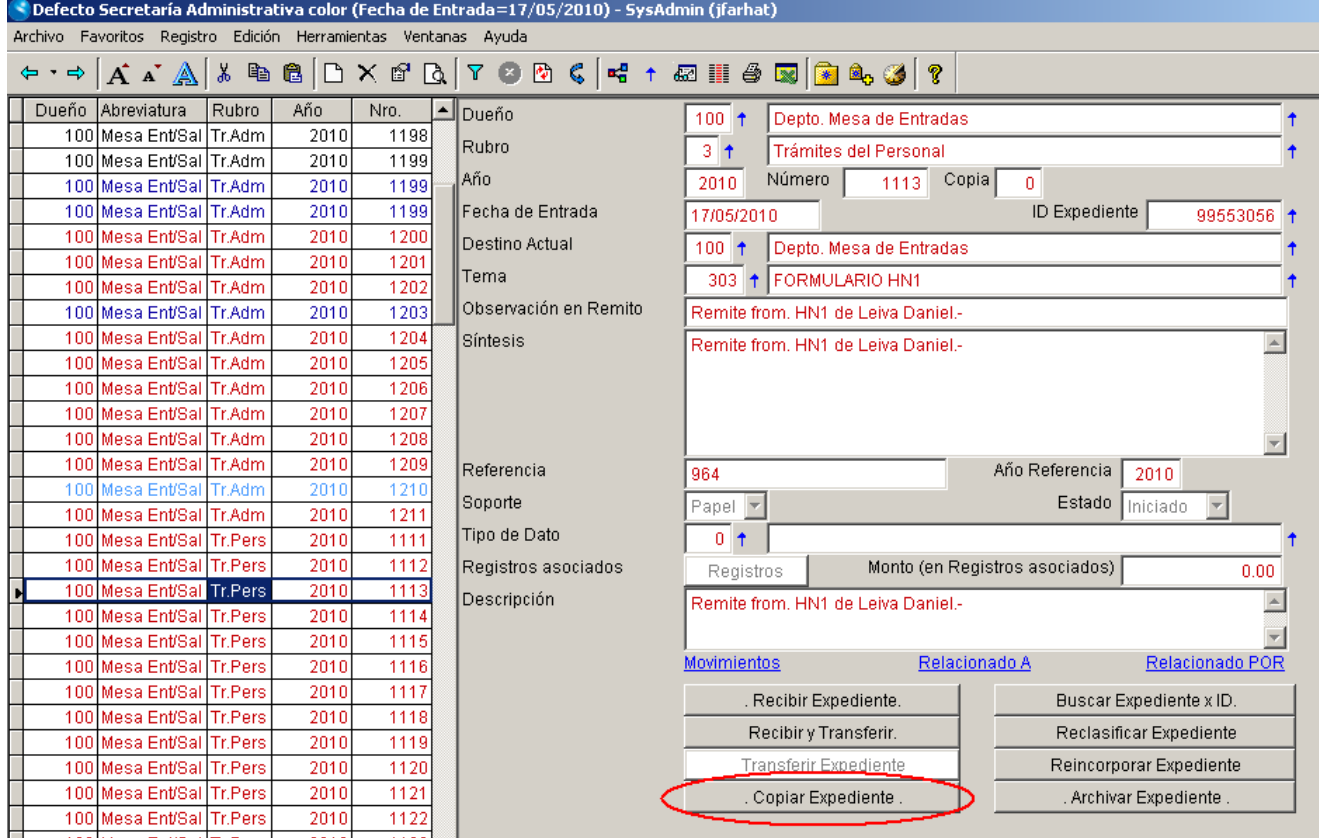

Al seleccionar esa opción el sistema pedirá los siguientes datos:

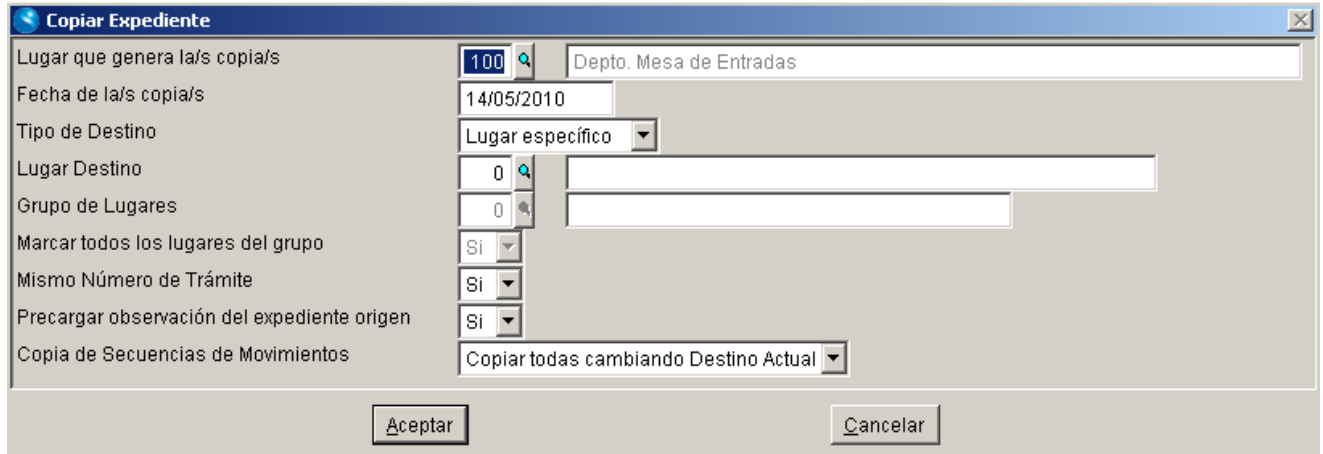

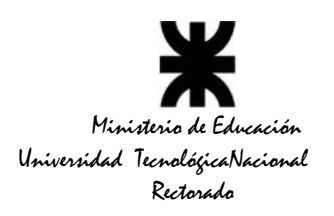

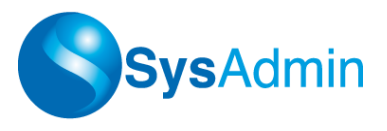

- **- Lugar que genera la/s copias:**
- **- Fecha de la/s copia/s:**
- **- Tipo de Destino:** Lugar específico o Grupo de lugares
- **- Lugar Destino:**
- **- Grupo de Lugares:** se refiere a qué conjunto de lugares se les generará copia.
- **- Marcar todos los lugares del grupo:**

**- Mismo número de trámite:** si se deja en SI, todos los expedientes generados tendrán el mismo número y sólo variará el número de copia, en caso contrario cada registro generado tendrá un número independiente.

**- Precargar observación del expediente origen:** muchas veces la descripción del expediente es la misma para todos los lugares a los que se envía, en esos casos conviene dejar en SI esta opción. De todas maneras igual se puede cambiar total o parcialmente esta observación precargada que el sistema presenta a continuación.

La siguiente pantalla es calculada según los lugares que conforman el grupo que el operador especificó previamente, y en este se ejemplo se solicitó que precargue la misma observación que el expediente original.

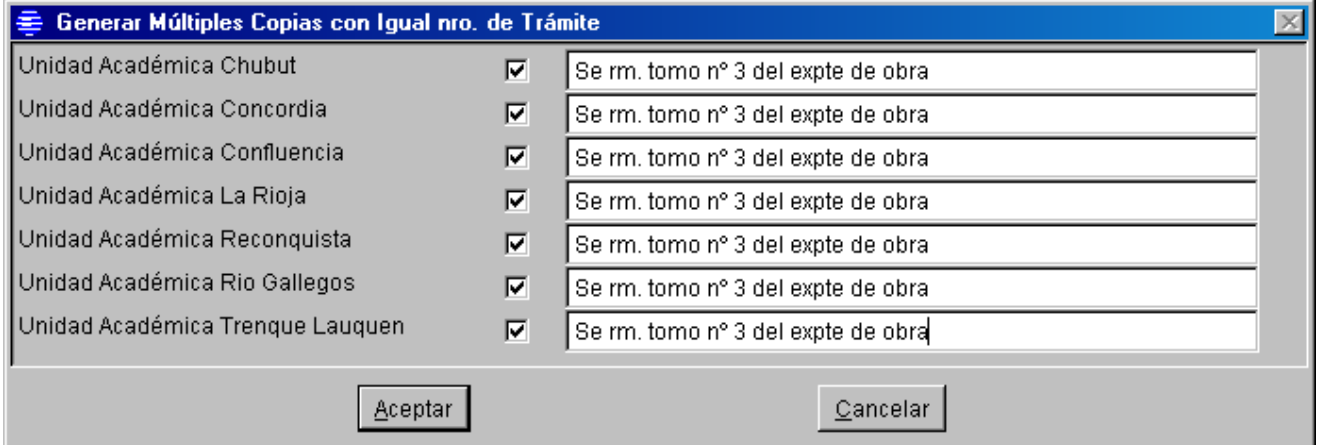

Aunque el sistema presente todos los lugares del grupo seleccionados, igual se puede desmarcar cualquiera de ellos, y modificarles la observación.

Luego al Aceptar estos datos, el sistema generará copias del expediente únicamente para los lugares seleccionados.

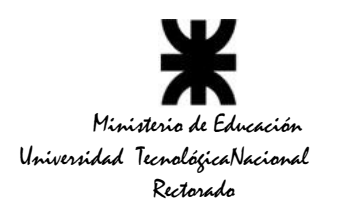

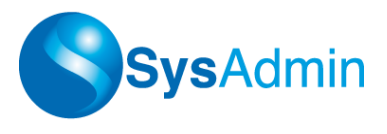

# **d) Buscar Expedientes x ID**

Permite buscar un expediente ingresando su número de identificación (ID), ya sea manualmente o bien utilizando una lectora de código de barras provista para tal fin.

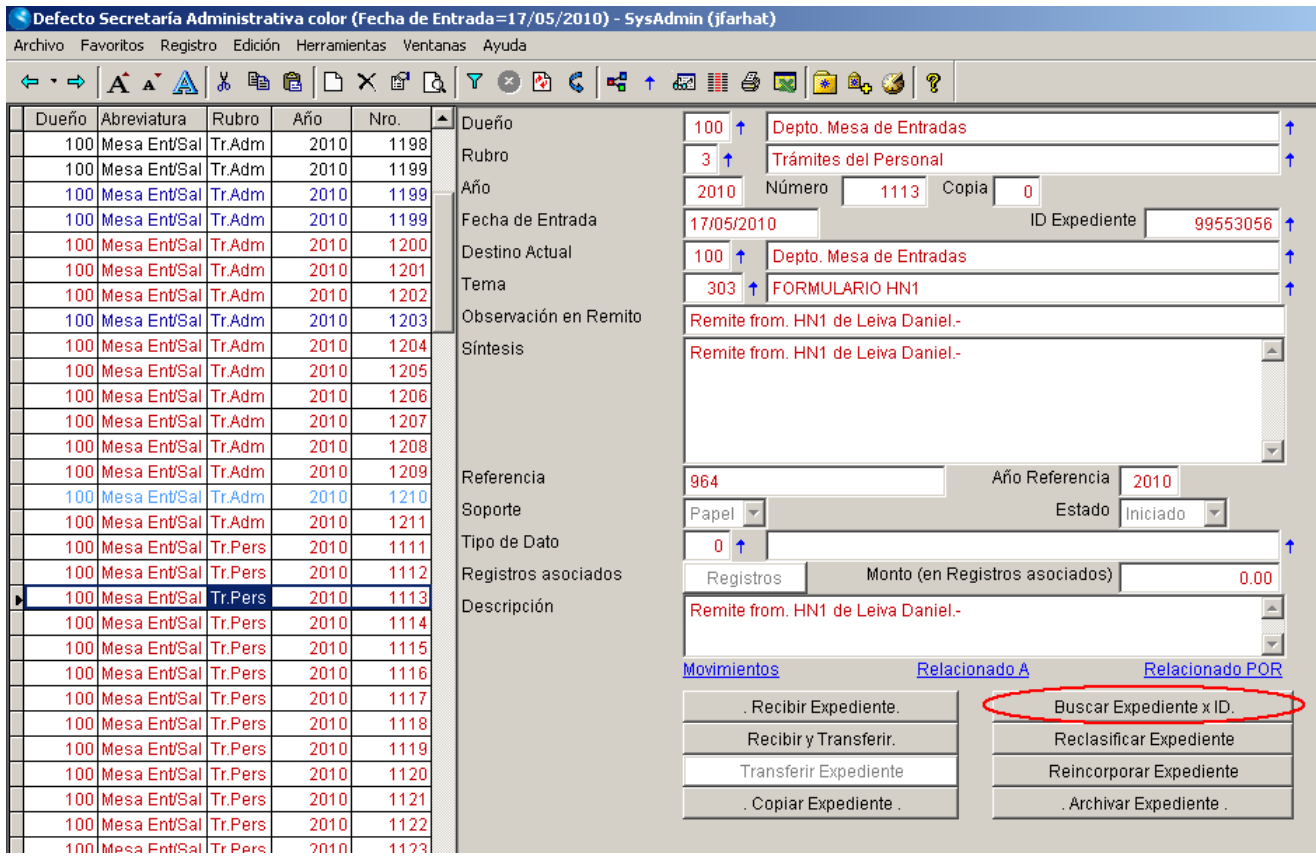

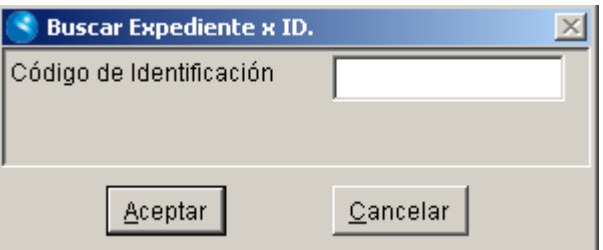

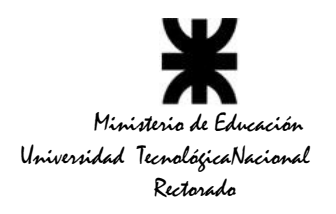

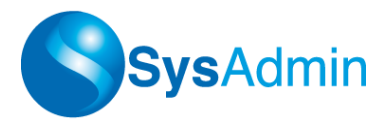

# **e) Reclasificar Expediente**

Posibilita al área que recibe un expediente, cambiar su clasificación (Rubro) de acuerdo a sus propias necesidades.

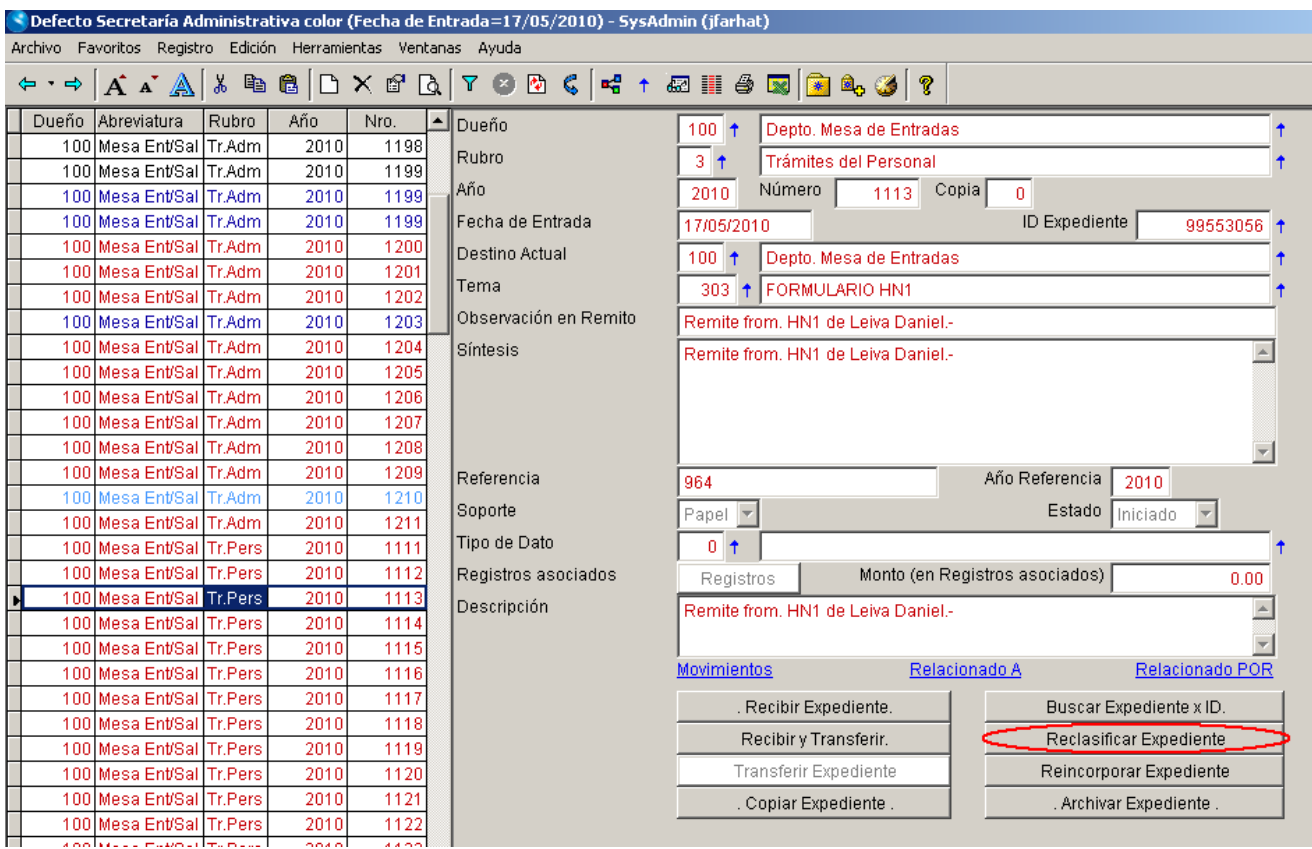

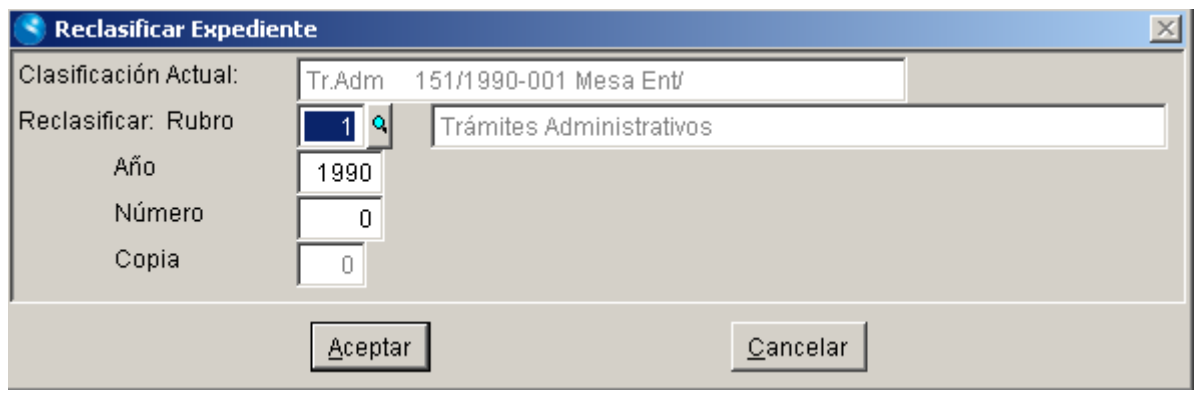

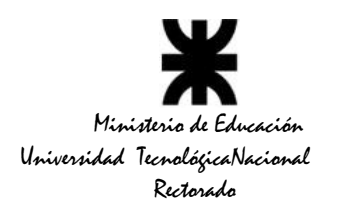

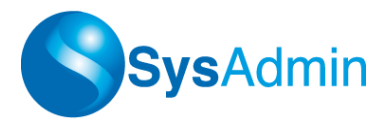

# **f) Reincorporar Expediente**

Cuando el circuito queda interrumpido en algún área integrante del mismo y se pierde precisión sobre la ubicación actual del expediente, una forma de insertarlo nuevamente en el sistema es mediante la reincorporación de aquel.

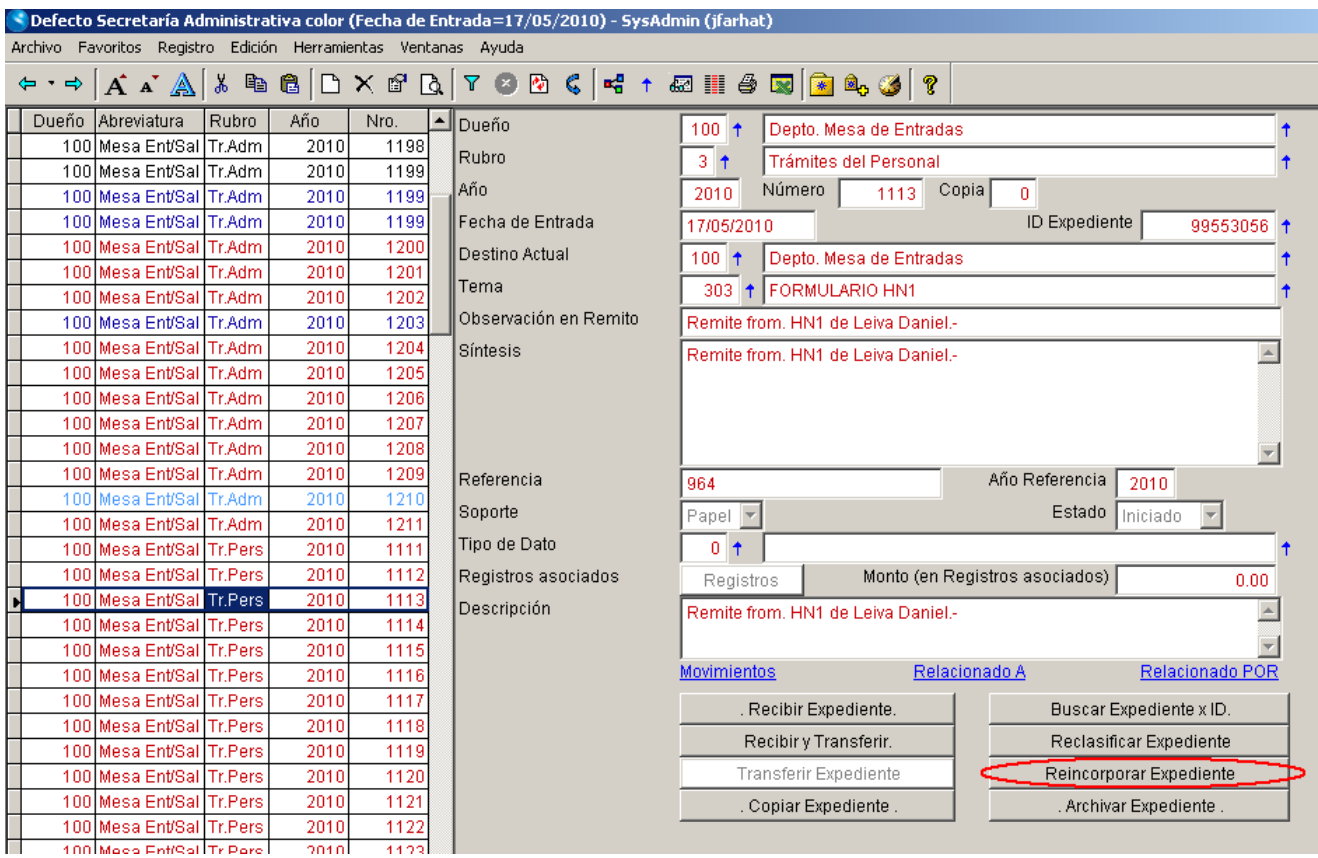

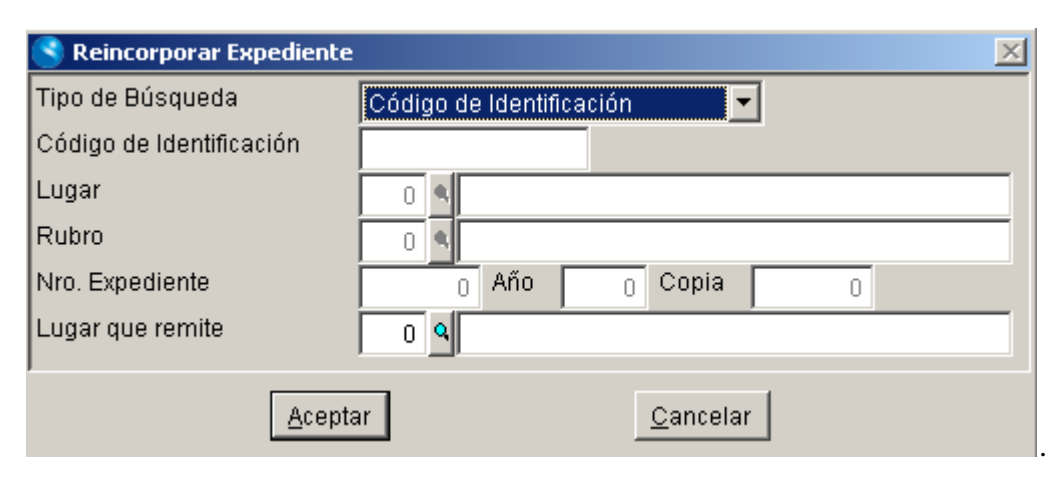

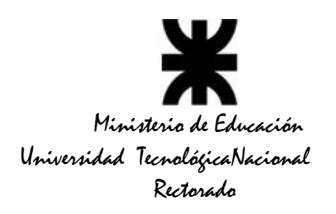

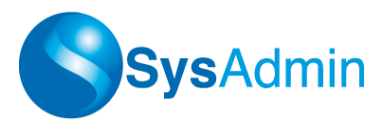

# **g) Archivar Expediente**

Cuando el expediente ha llegado al final de su circuito, es decir, no será transferido a ningún otro lugar, procederemos al archivado del mismo.

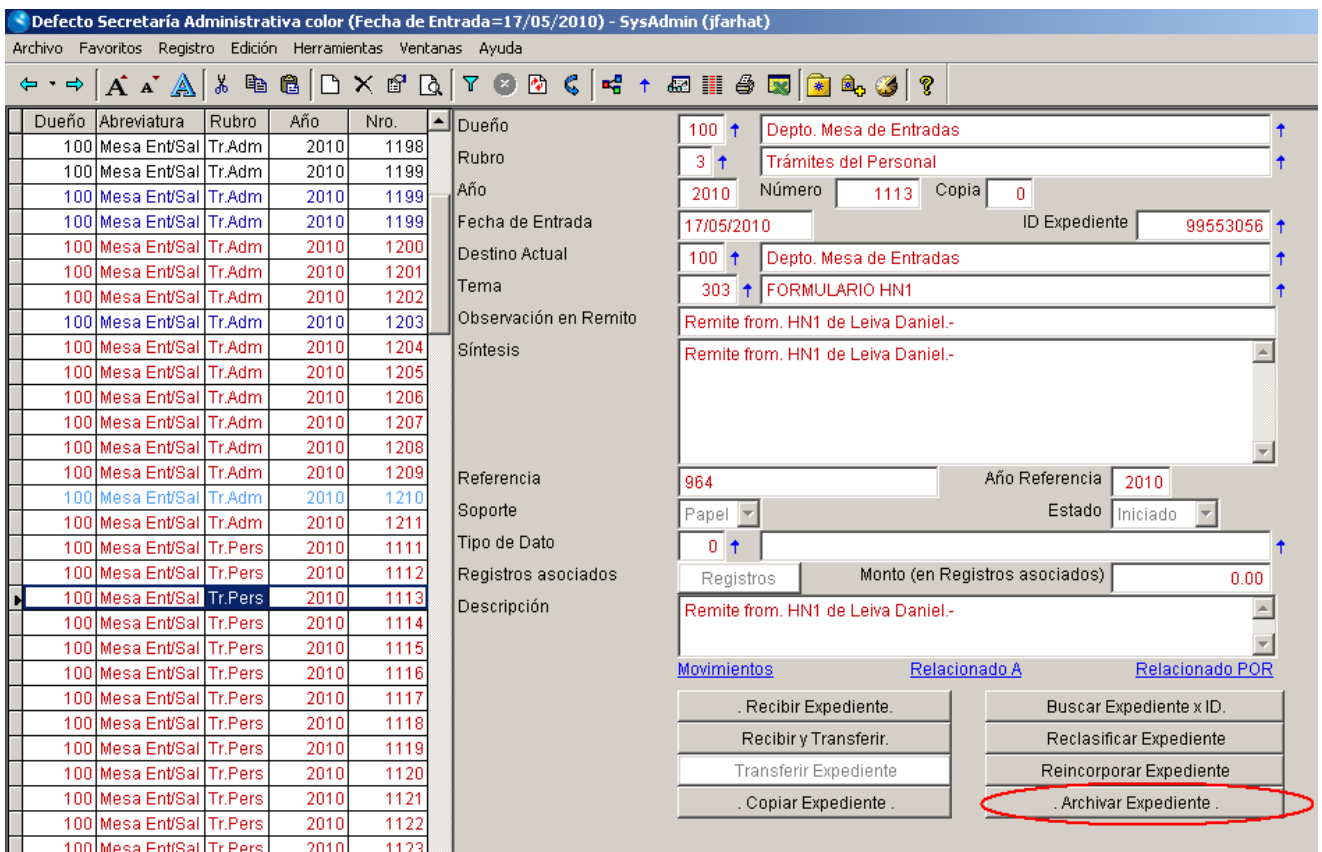

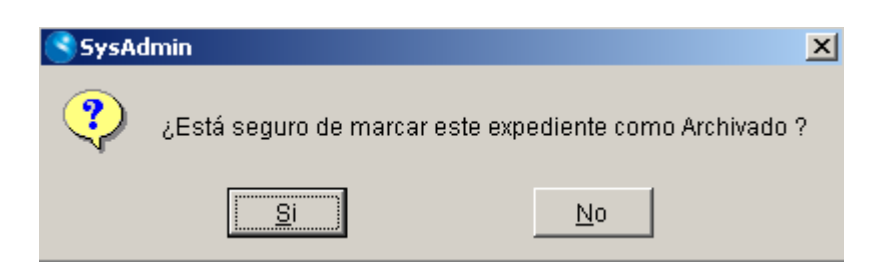

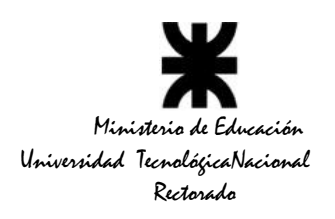

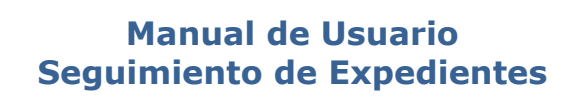

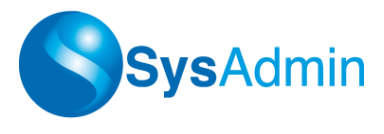

Si el expediente no estuviera aún recibido en el destino de la última secuencia, no podrá archivarse.

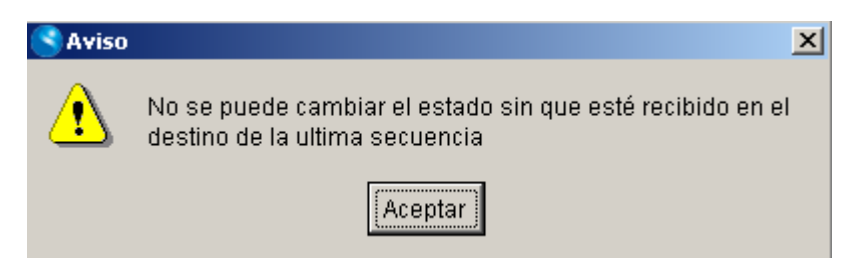

Si el expediente ya estuviera previamente archivado, el sistema nos preguntará si deseamos volverlo a poner como iniciado.

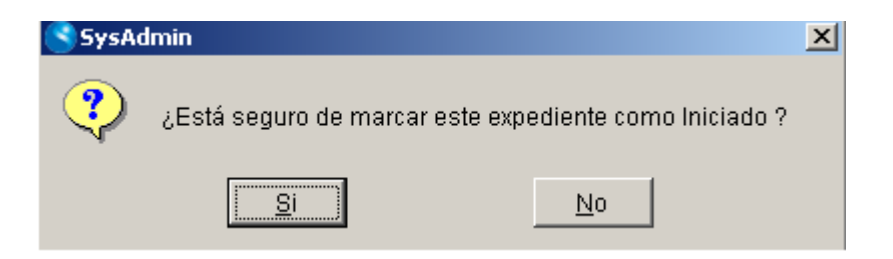

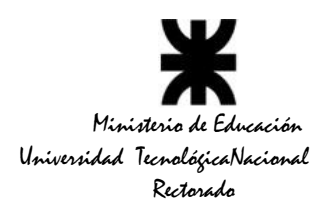

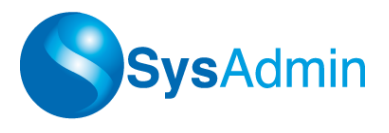

# **Relacionado A:**

Visualiza los expedientes a los cuales está relacionado el expediente en cuestión.

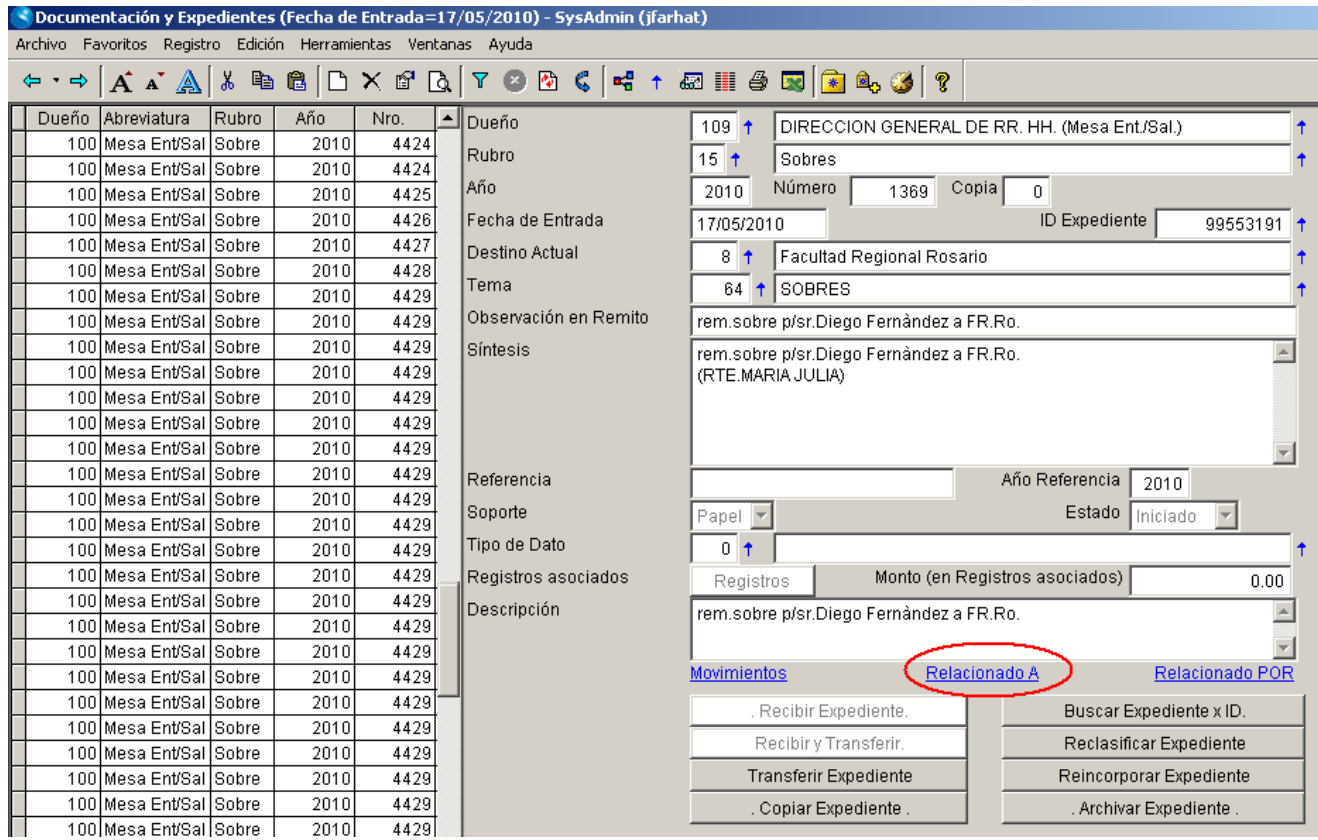

Si deseamos agregar un expediente a esta relación, basta con presionar *<Insert>* o la combinatoria *<CTRL+N>*

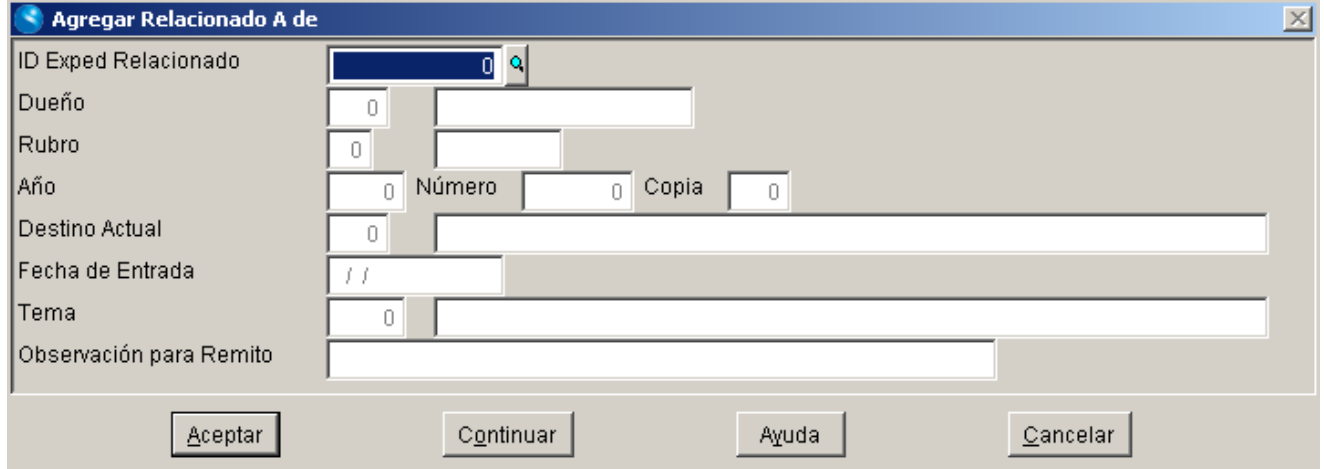

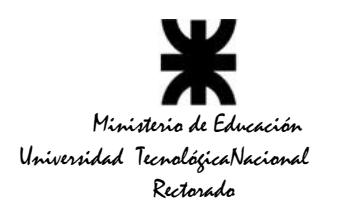

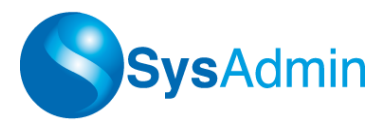

# **Relacionado Por:**

Visualiza los expedientes por los cuales está relacionado el expediente en cuestión. Es decir, nos mostrará todos los expedientes que tienen cargado al expediente actual en *Relacionado A*.

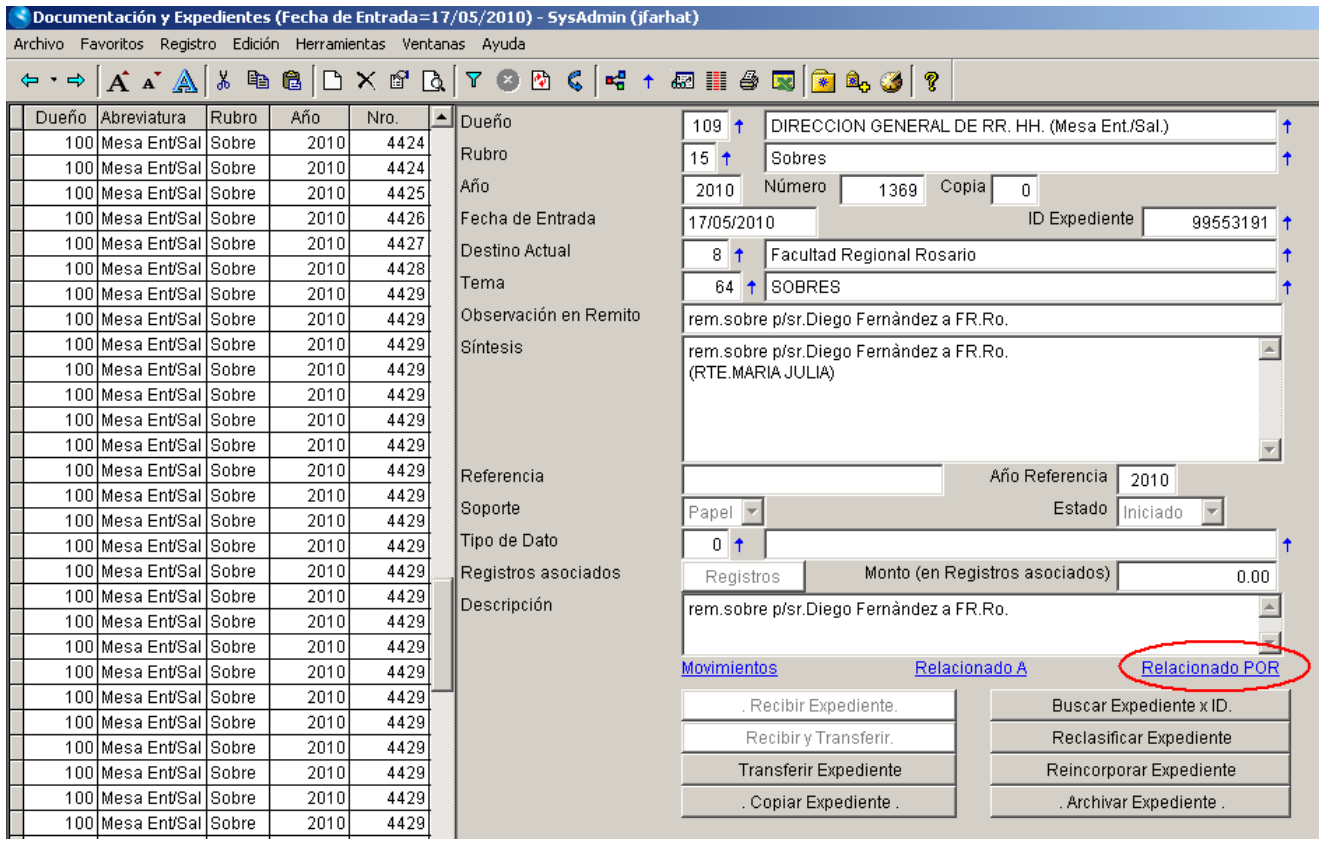

# **Remitos de Entrega de Documentación**

Ya que en este módulo, en cada movimiento, se registra el lugar origen y lugar destino de cada movimiento, significa que fácilmente se pueden filtrar los movimientos que salieron de un lugar una fecha determinada (remito de salida de ese lugar) o filtrar los movimientos que llegaron a un destino en alguna fecha determinada (entradas a un lugar).

Esto es muy práctico y útil administrativamente hablando, ya que continuamente se podrá apreciar que cuando un sector entrega documentación o expedientes a otro sector, siempre le hace firmar un cuadernillo, o memo, o algo similar, para dejar constancia firmada de la entrega.

Para acceder a los Remitos cargados en el sistema basta con dirigirse a *Archivo Remitos de Entrega de Documentación*.

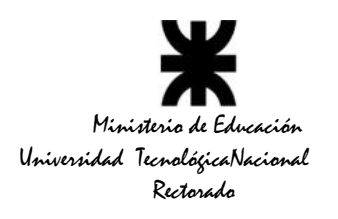

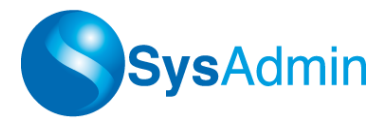

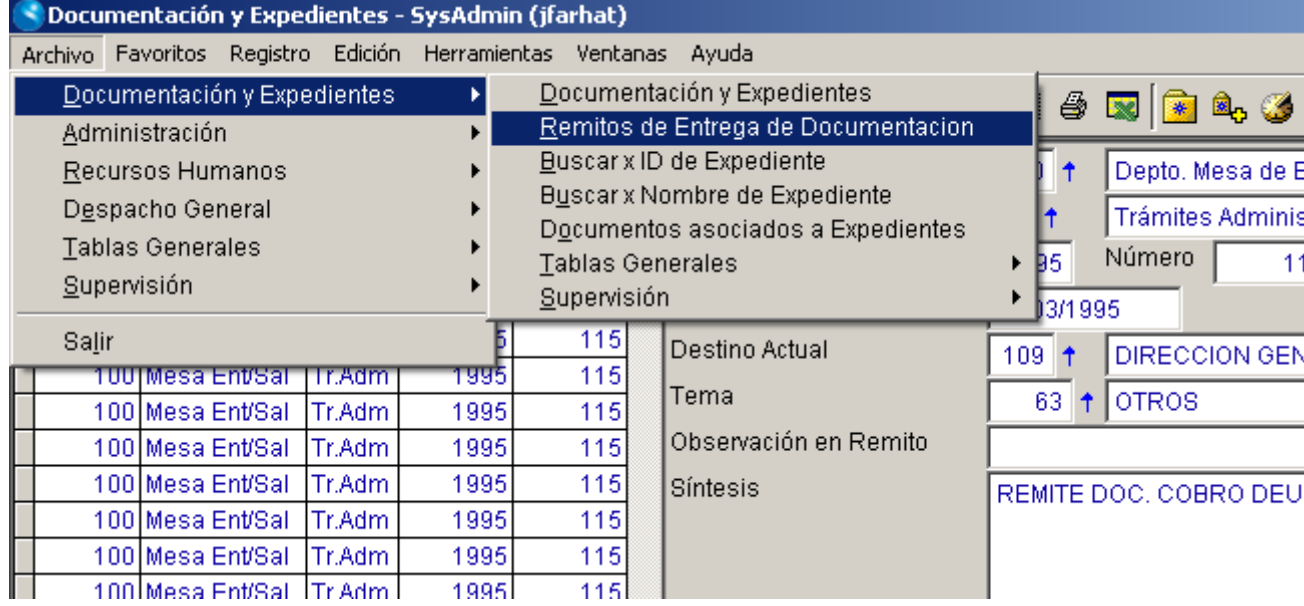

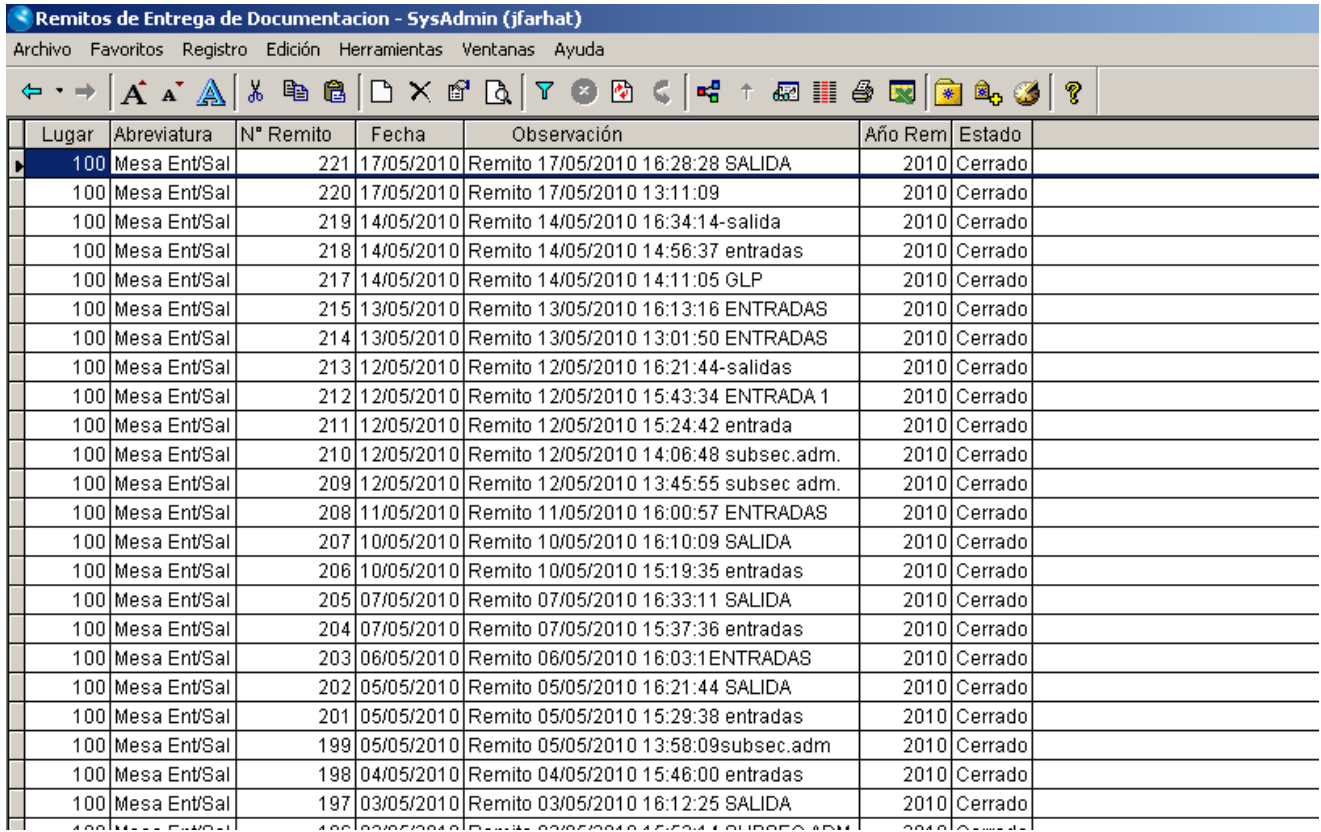

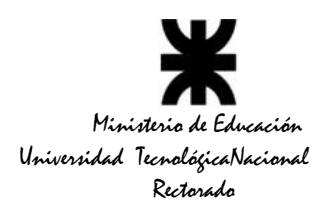

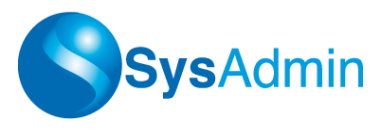

### *Generación de un Remito*

Generar un remito implica:

- \* Agregar un encabezado de remito
- \* Incluir movimientos que se desean listar

Con la tecla *<Insert>* o mediante la combinatoria *<CTRL+N>*, se crea un nuevo encabezado de remito, y aparecerá una pantalla como la siguiente:

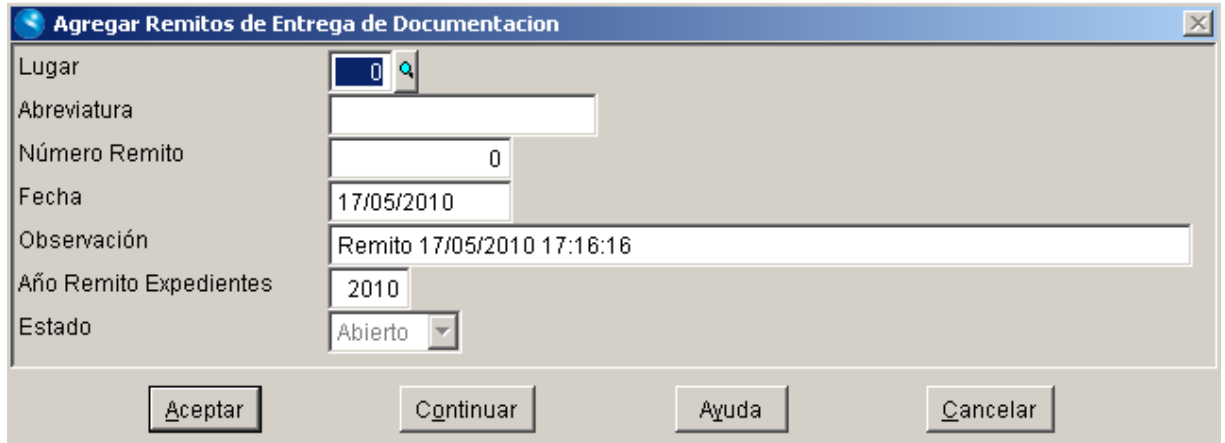

Normalmente no es necesario cambiar ninguno de los campos presentados, ya que el Lugar se inicializa con el lugar por defecto del usuario actual, el Número de Remito se auto numera si se lo deja en cero, la observación suele no ser relevante, la fecha se precarga con el día de actual, ídem con el año. En resumen, la mayoría de las veces se hará <Insert> y <Enter> sin modificar lo precargado.

#### *Incluir movimientos en un remito*

Posicionado sobre el encabezado de remito creado, con *<Control+O>*, se accede a las mencionadas opciones, tal como se muestra en la siguiente pantalla. Tener en cuenta que el Remito debe estar abierto.

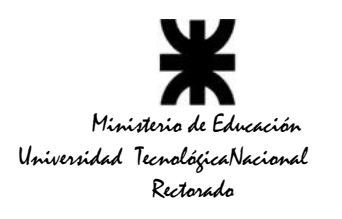

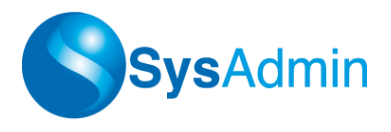

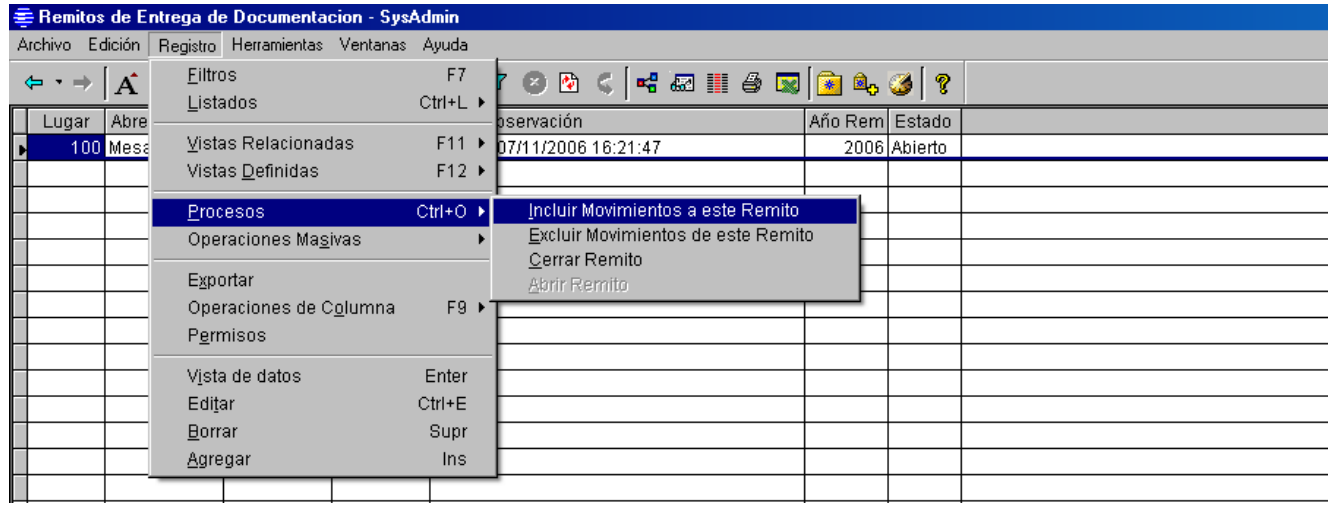

La opción de incluir le presenta al operador algunas variables que le permiten prefiltrar los movimientos que desea incluir.

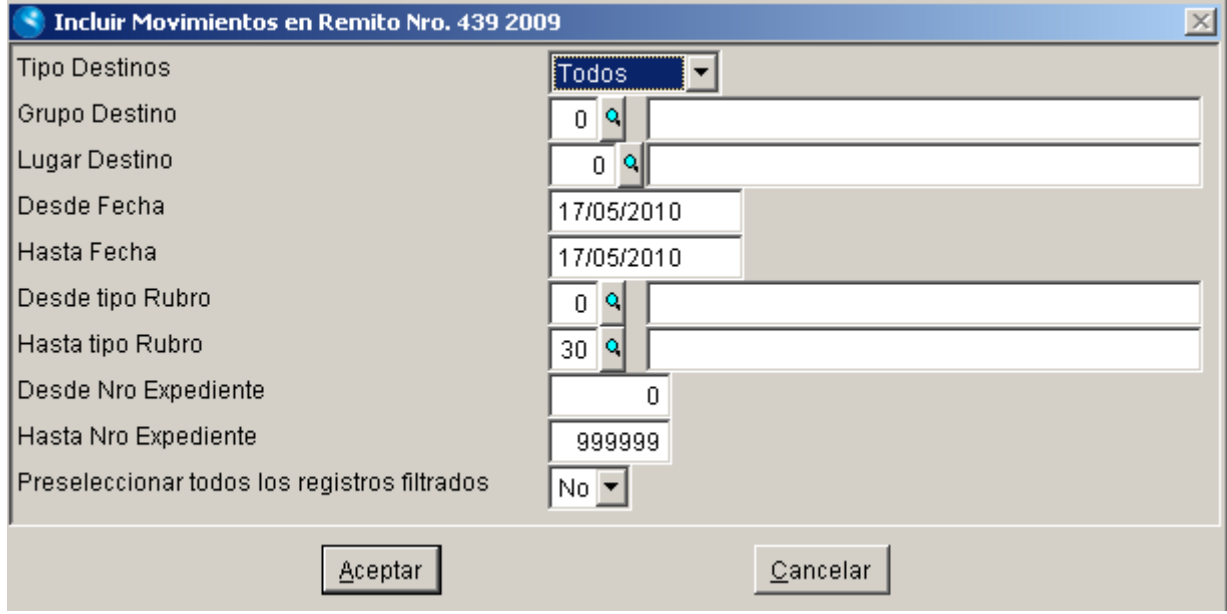

Luego el sistema presentará todos los movimientos que cumplen las condiciones especificadas en el prefiltro y que no estuviesen incluidos en otro remito.

Sobre esta pantalla se podrá marcar o desmarcar cada registro utilizando el puntero del mouse o con la barra espaciadora, y para agilizar, también existe el botón *Invertir Selección*.

En el prefiltro anterior, el último campo permite que todo aparezca preseleccionado en caso de que eso agilice la operación de inclusión.

.

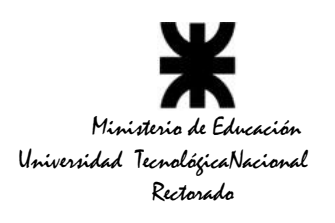

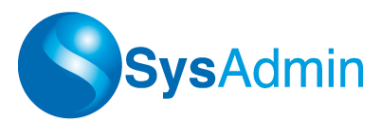

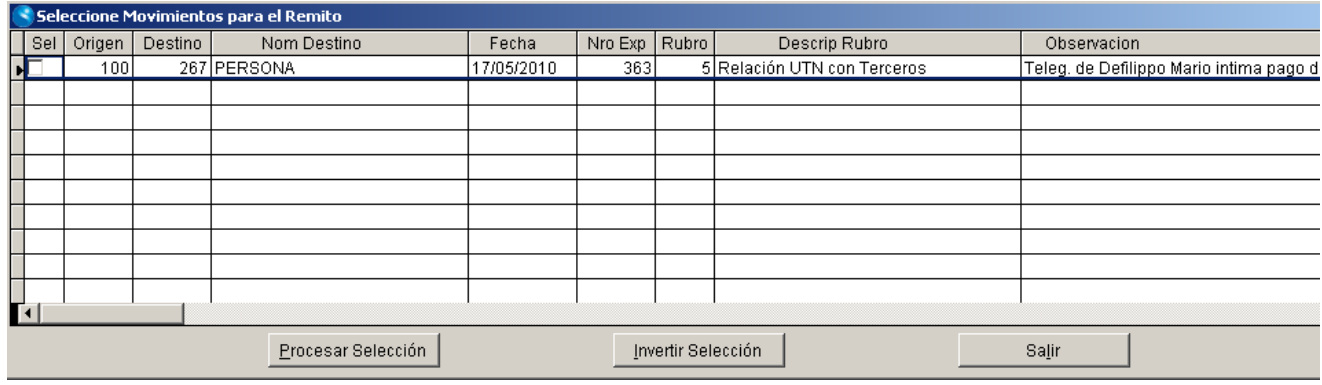

Luego de marcar los movimientos que se desean incluir en el remito, con el botón *Procesar Selección* se confirma y graba lo seleccionado.

### *Excluir movimientos de un remito*

La opción de excluir movimientos es similar al proceso anterior, salvo por el hecho de que ofrece los movimientos que ya se encuentran incluidos en ese encabezado de remito, para que el operador marque los que quiere excluir.

#### *Cerrar Remito*

Antes de proceder a la impresión del remito, se debe cerrarlo. Esto se hace seleccionando la opción *Cerrar Remito* en el menú *Registro Procesos* (al cual se puede acceder con la combinación de teclas *<Control+O>*)

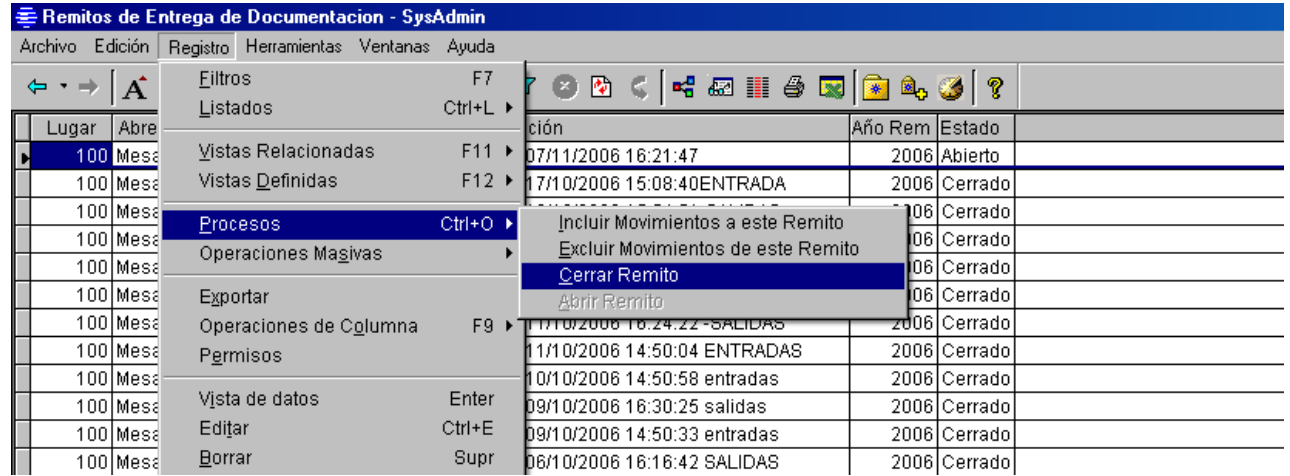

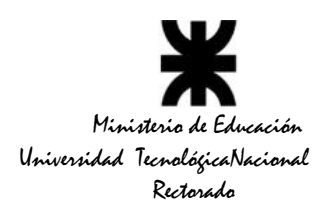

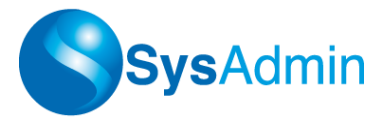

Una vez cerrado, ya no se pueden incluir o excluir movimientos, sólo se permite la impresión del mismo.

Cabe destacar que se pueden crear varios remitos el mismo día, no hay ningún tipo de restricción al respecto, lo cual permite hacer los cortes para entrega que sean necesarios según lo requiera la organización interna del sector involucrado.

#### *Impresión*

Posicionado sobre el encabezado del remito que se desea imprimir, con la combinación de teclas < Control+L>, o desde el menú Registro → Listados → Listado de Remito, accedemos a la pantalla de impresión.

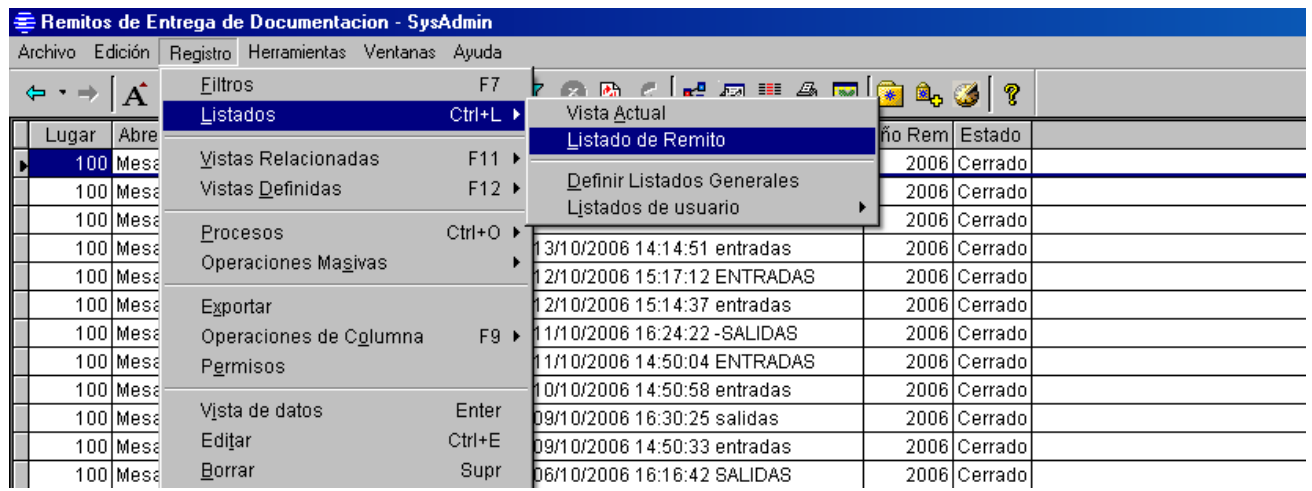

Al ejecutar esta opción el sistema presenta las alternativas de impresión que se detallan a continuación:

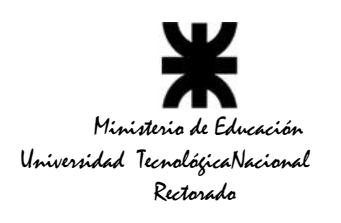

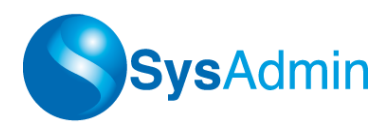

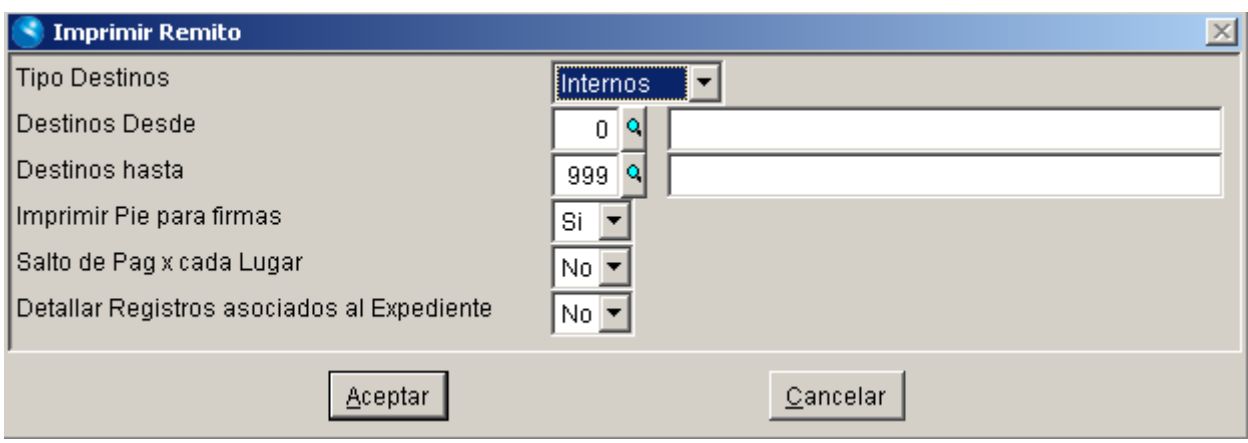

**Tipo Destinos:** allí se selecciona destinos Internos, Externos, o Facultades.

**Destino Desde / Hasta:** permite imprimir sólo los movimientos a un destino específico

**Imprimir Pie para Firmas:** según el valor de este campo, se agrega o no un lugar para firmar al final de listado.

**Salto de Página x cada lugar:** normalmente para lugares externos o facultades, se necesita que el detalle de lo enviado salga en hojas separadas para poder enviar al destinatario una copia del remito. En cambio para destinos internos no es necesario que salgan en páginas separadas, ya que basta con una línea de separación para que cada sector destino tenga claramente identificado lo que se le está entregando.

**Detallar Registros asociados al Expediente:** al cargar el encabezado de un expediente, opcionalmente se puede cargar información adicional relacionada al mismo. Normalmente esta información no se imprime en el remito, pero de ser necesario se puede listar poniendo SI en este campo.

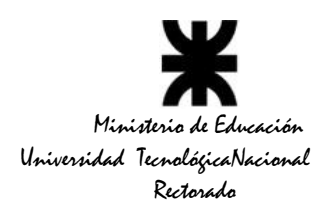

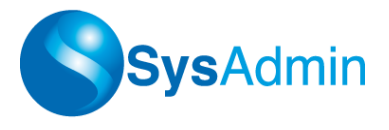

### *Colores de los Expedientes*

Es muy sencillo conocer el estado de un expediente con sólo prestar atención al color de su tipografía dentro del sistema.

*Celeste*: Expediente recibido por nosotros, pero que está dirigido a un área que administramos.

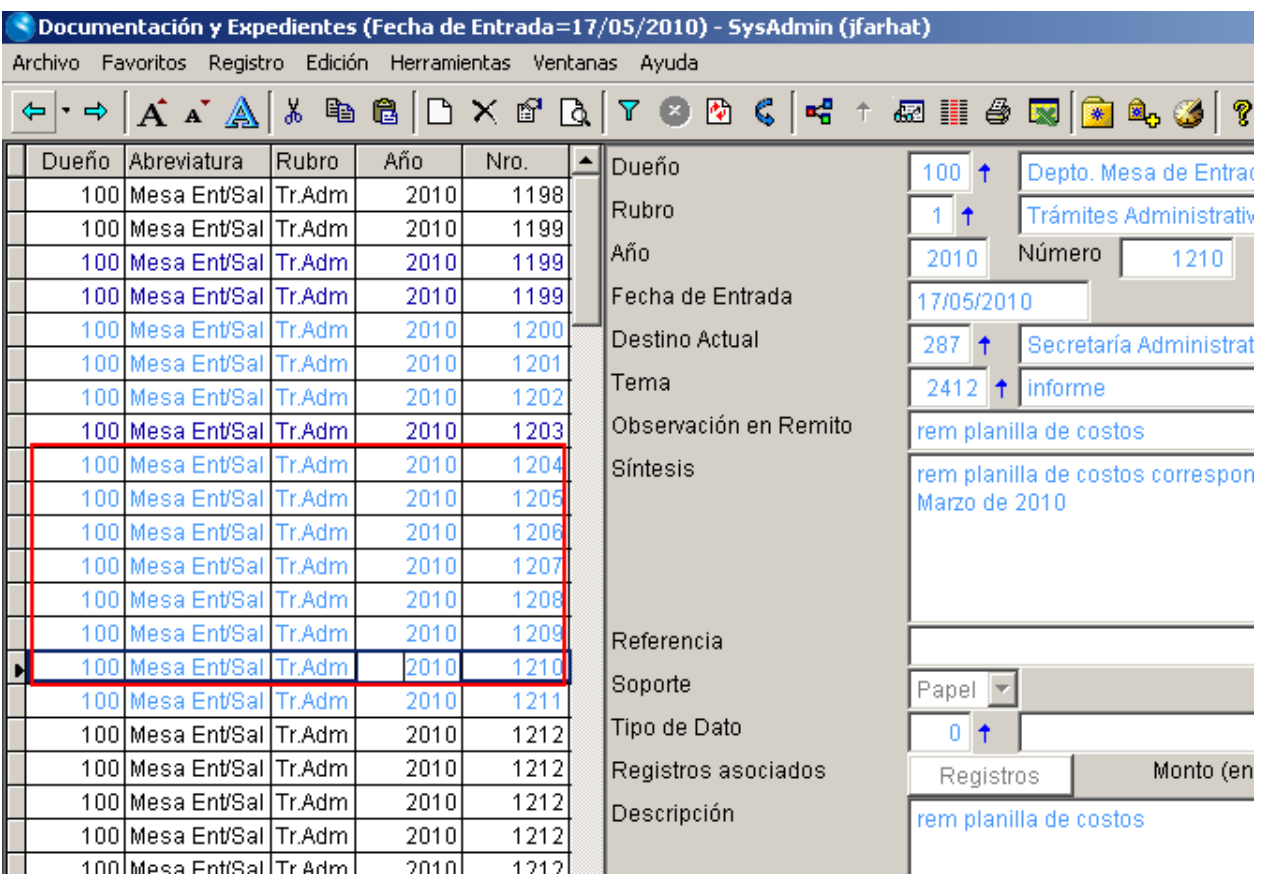

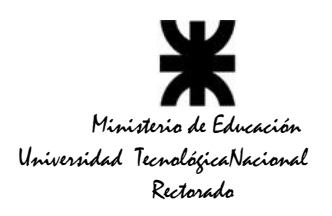

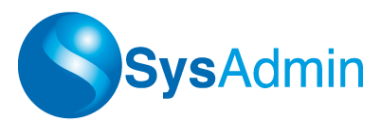

*Azul:* Expediente recibido por nosotros y que está dirigido a nuestra propia área.

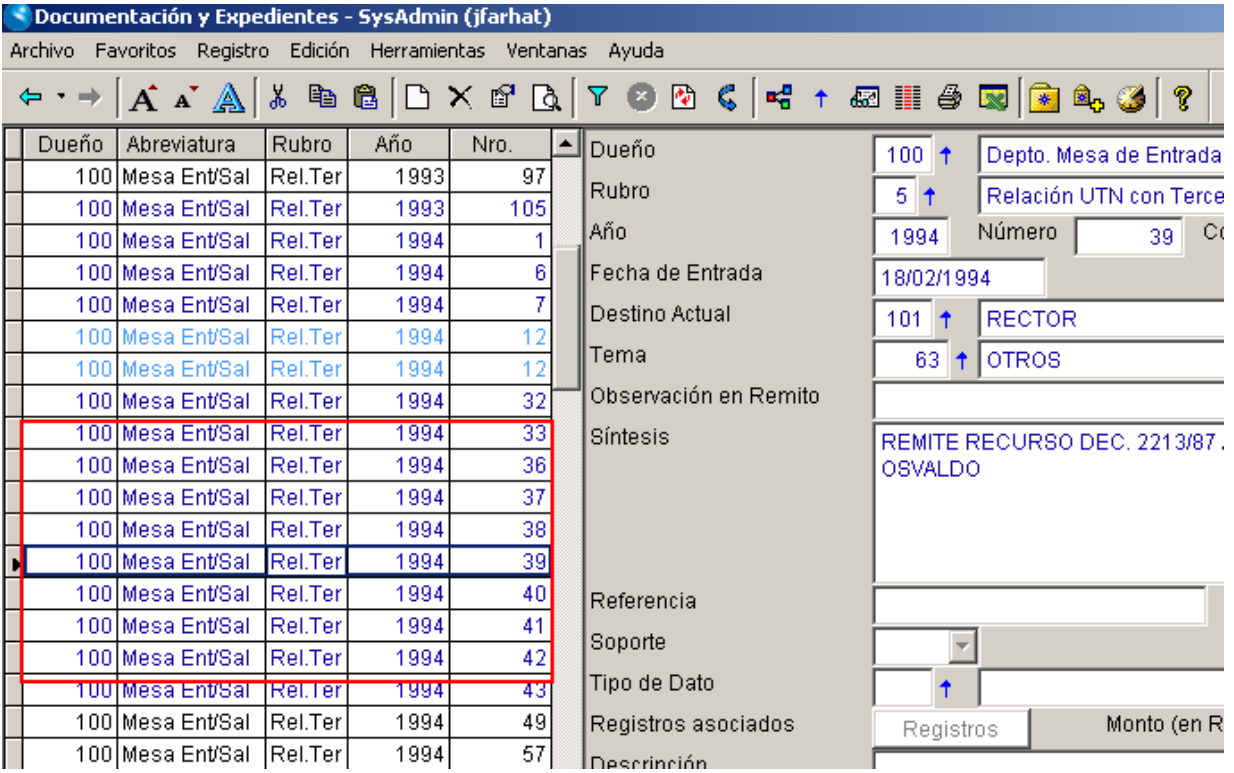

*Naranja:* Expediente no recibido por nosotros y que está dirigido a un área que administramos.

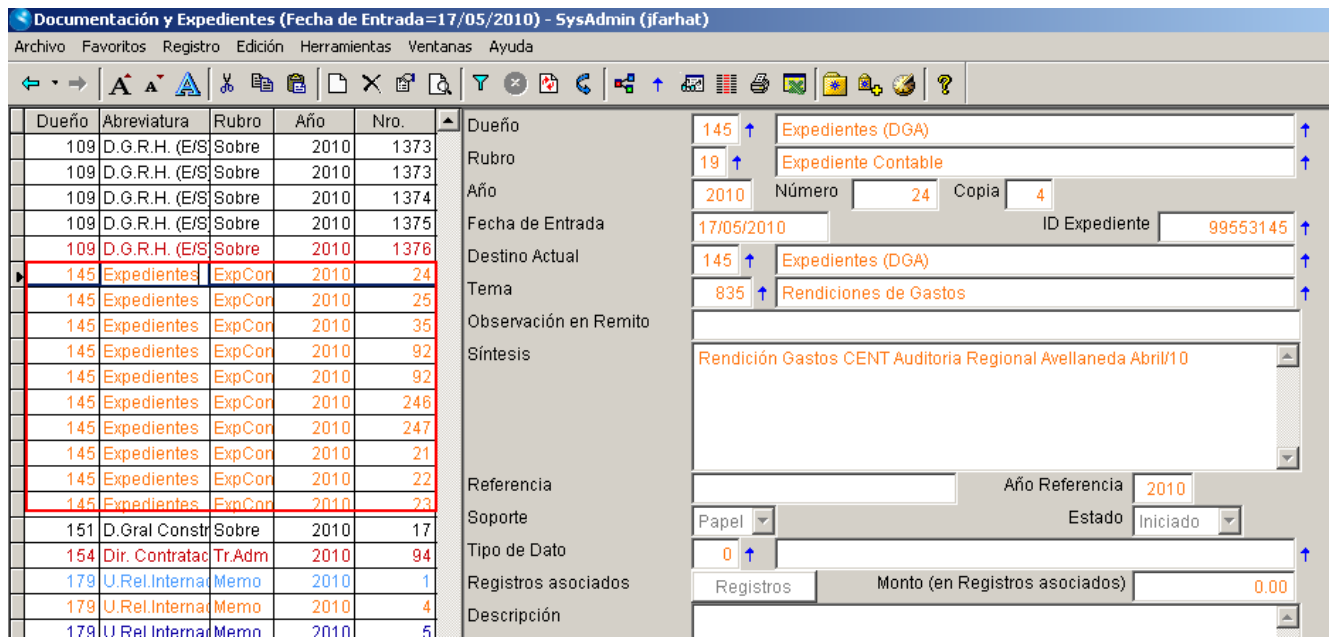

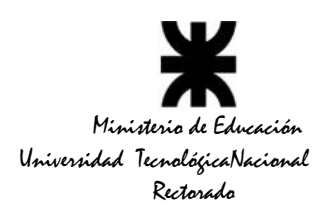

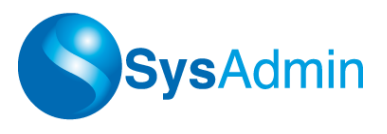

*Rojo:* Expediente no recibido por nosotros y que está dirigido a nuestra propia área.

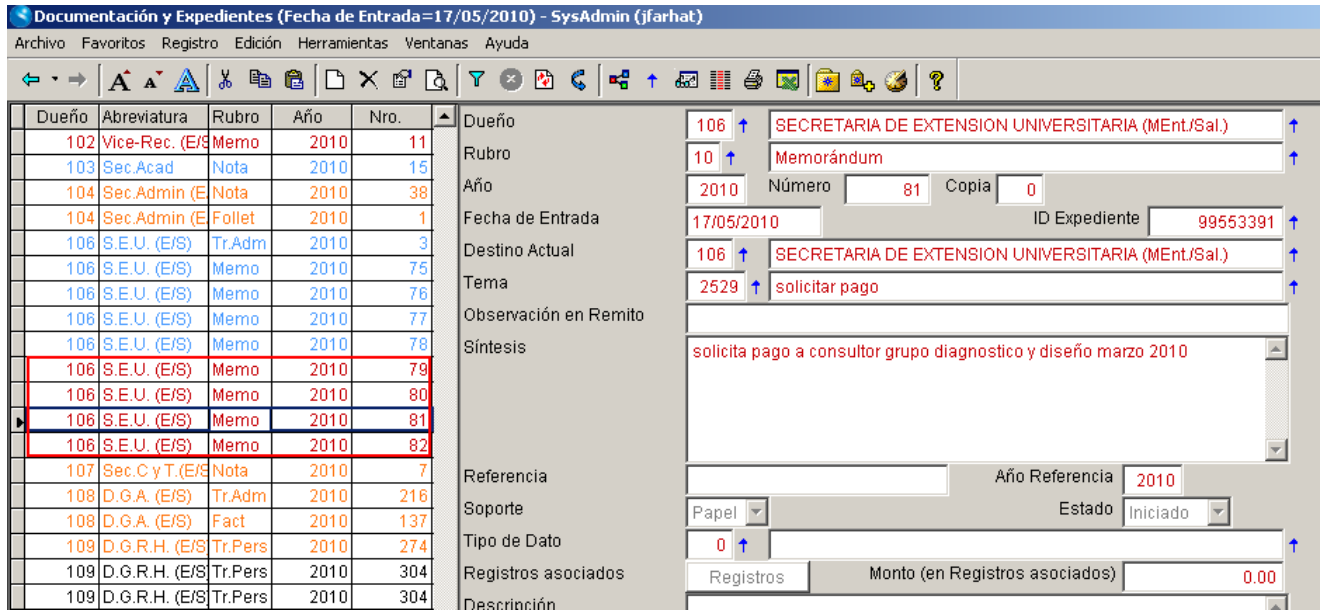